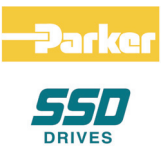

# **8903/CB CANopen Communications Interface**

 Technical Manual HA469262U001 Issue 2

Compatible with Version 1.x Software

© Copyright 2007 Parker SSD Drives, a division of Parker Hannifin Ltd.

All rights strictly reserved. No part of this document may be stored in a retrieval system, or transmitted in any form or by any means to persons not employed by a Parker SSD Drives company without written permission from Parker SSD Drives, a division of Parker Hannifin Ltd . Although every effort has been taken to ensure the accuracy of this document it may be necessary, without notice, to make amendments or correct omissions. Parker SSD Drives cannot accept responsibility for damage, injury, or expenses resulting therefrom.

# **! Safety Information**

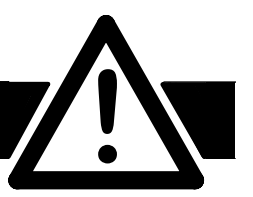

### **WARNING!**

During commissioning, remove the fuses (or trip the circuit breaker) on your 3-phase supply. Make sure the power is OFF, and that it cannot be switched on accidentally whilst you are working.

#### **Please read this information BEFORE installing the equipment.**

## **Intended Users**

This manual is to be made available to all persons who are required to install, configure or service equipment described herein, or any other associated operation.

The information given is intended to highlight safety issues, EMC issues, and to enable the user to obtain maximum benefit from the equipment

# **Application Area**

The equipment described is intended for industrial motor speed control.

### **Personnel**

Installation, operation and maintenance of the equipment should be carried out by qualified personnel. A qualified person is someone who is technically competent and familiar with all safety information and established safety practices; with the installation process, operation and maintenance of this equipment; and with all the hazards involved.

### **REFER TO YOUR MAIN PRODUCT MANUAL FOR SPECIFIC SAFETY INFORMATION ABOUT THE DEVICE YOU ARE CONTROLLING**

### **Acknowledgements**

DSE (Drives System Explorer) is a registered trademark of SSD Drive Inc.

SyCon (System Configurator) is a registered trademark of Hilscher GmbH.

## WARRANTY

Parker SSD Drives warrants the goods against defects in design, materials and workmanship for the period of 12 months from the date of delivery on the terms detailed in Parker SSD Drives Standard Conditions of Sale IA058393C.

Parker SSD Drives reserves the right to change the content and product specification without notice.

# **Contents**

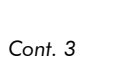

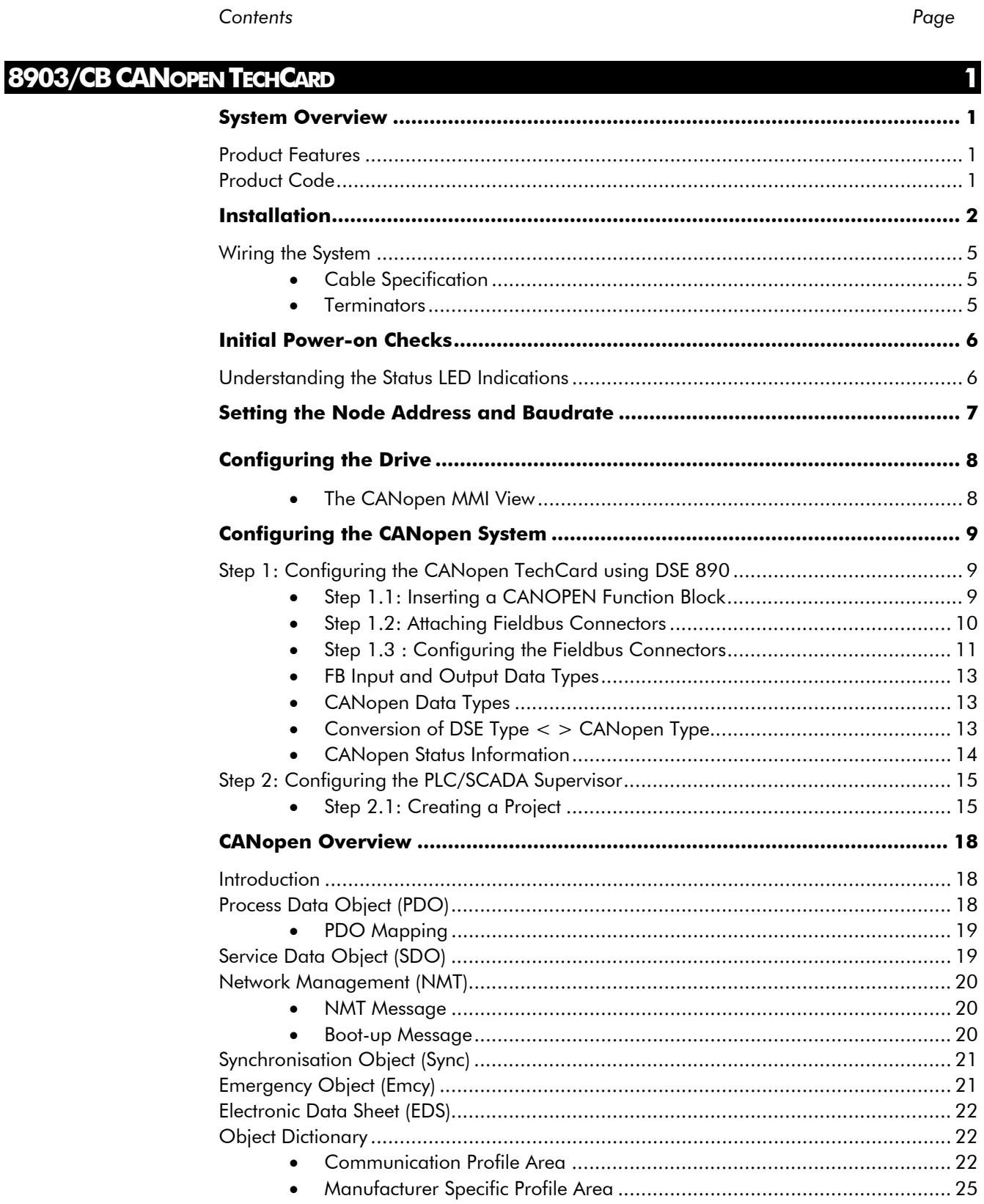

 $P_{CQ}$ 

# **Contents**

Contents

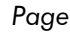

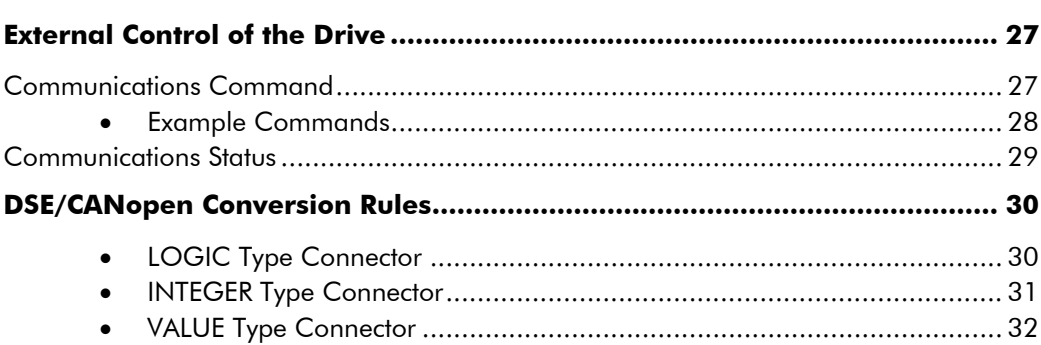

# <span id="page-4-0"></span>**8903/CB CANOPEN TECHCARD**

# **System Overview**

## **Product Features**

• Suitable for use with drive models:

890CD Common Bus Drive using 890 firmware version 1.3 onwards

890SD Standalone Drive using 890 firmware version 1.3 onwards

- Easy plug-in installation
- CANopen Port
- LED's to indicate board and communications status
- Hardware or software-selectable Slave Address and Baudrate

# **Product Code**<br>Part Number:

8903/CB - CANopen TechCard

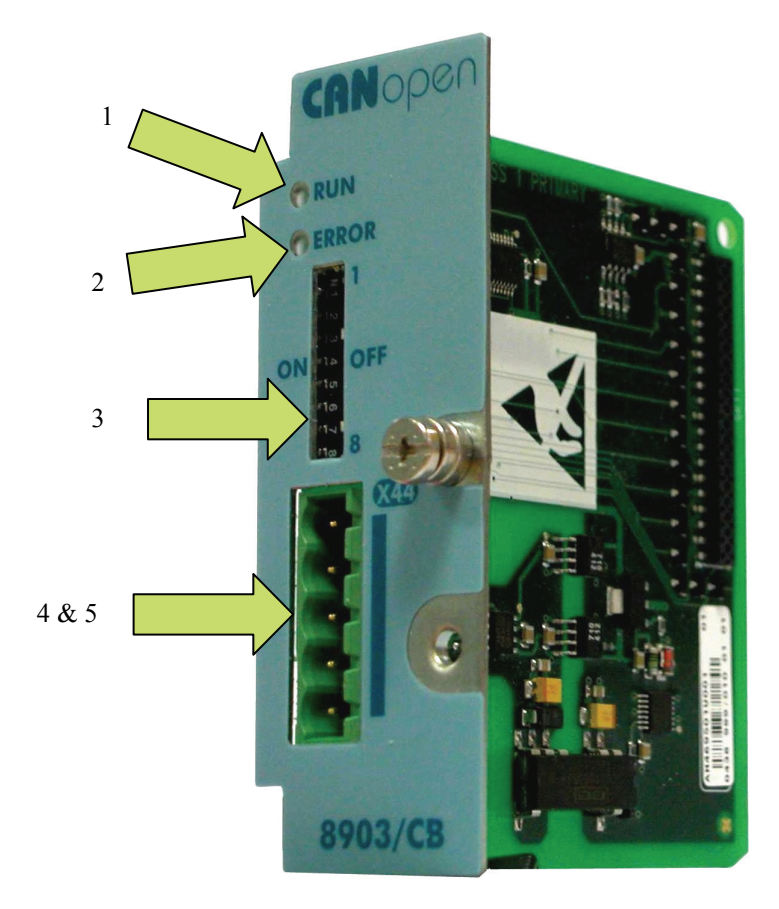

### **Figure 1. CANopen TechCard**

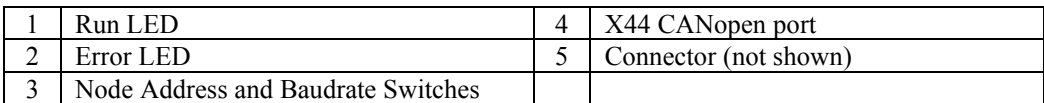

### **WARNING!**

Disconnect all sources of power before attempting installation.

### <span id="page-5-0"></span>**To Remove the Control Board**

- 1. Remove the blank covers, each secured by a single screw (1), that fit over the TechCard holes.
- 2. Remove the top and bottom screws from the blue handles of the Control Board (2).
- 3. Pull gently on the handles and slide the Control Board out of the drive.

*Note: Save the blank cover and screw for future use. The drive should not be operated without a TechCard or blank cover. When fitted, these maintain the drive's IP20 rating.* 

#### **Caution**

This Option contains ESD (Electrostatic Discharge) sensitive parts. Observe static control precautions when handling, installing and servicing this Option.

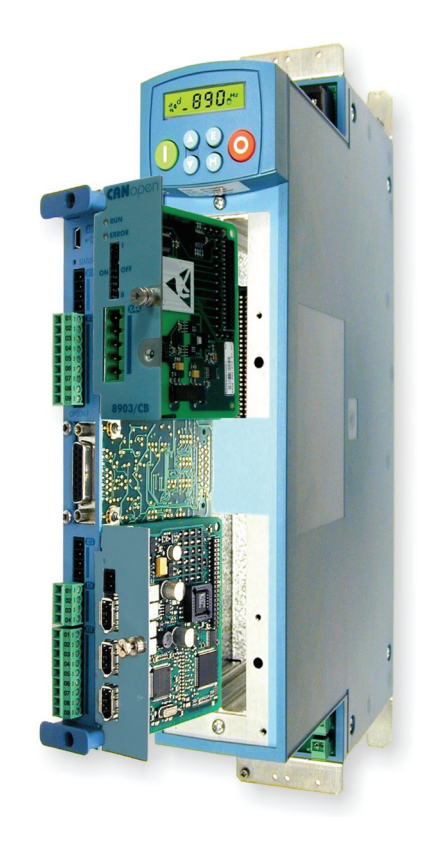

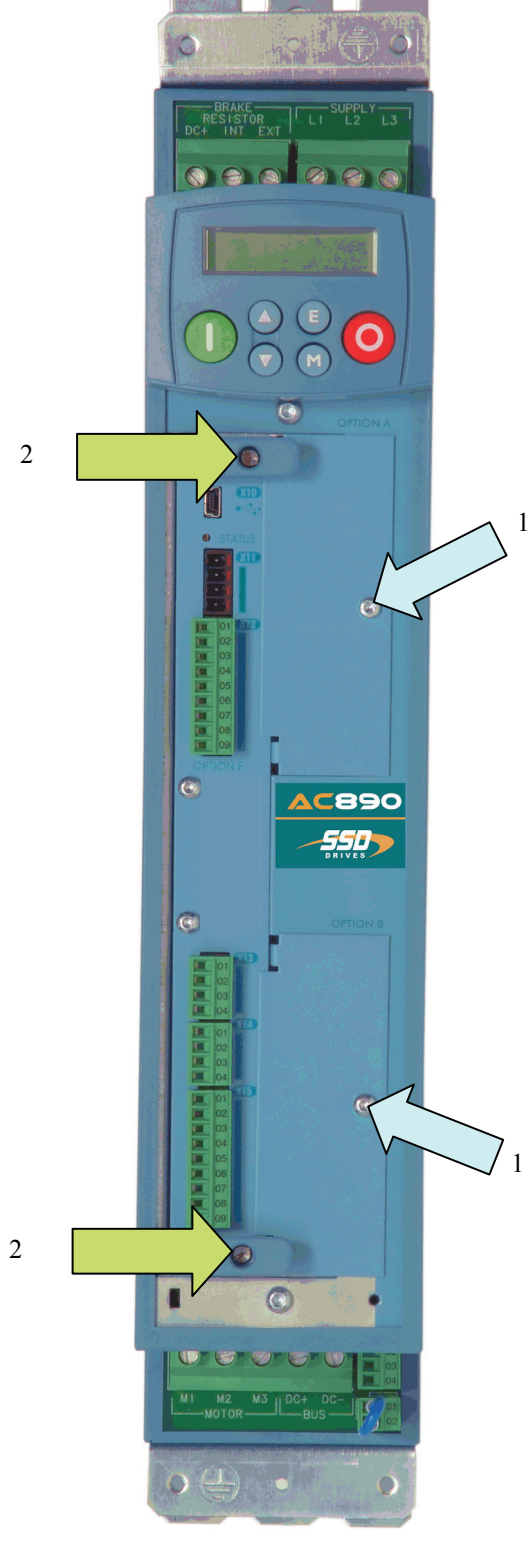

**Figure 2. 890 showing Control Board withdrawn with Options fitted** 

**Figure 3. Front of 890 drive showing Control Board fitted** 

### **Fitting the TechCard**

The TechCard fits onto the Control Board.

- 1. Insert the connector into the TechCard as shown. The legs of the connector will protrude through into the connector on the other side of the TechCard.
- 2. Press the assembly into the **TOP** connector (adjacent to terminals X10, X11 and X12) on the Control Board. Ensure that the front panel of the TechCard overlaps the front of the Control Board. Ease the connector at the TechCard so that the two pcb's are parallel when viewed on edge.

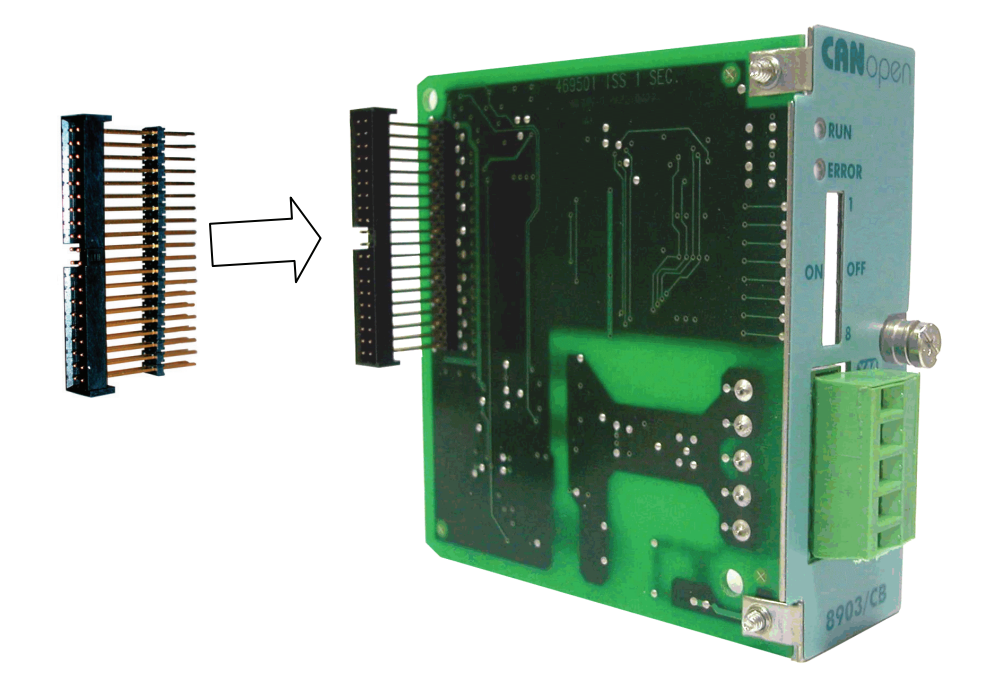

**Figure 4. Fitting the connector to the TechCard** 

### **Re-fitting the Control Board**

- 1. Slide the board into the drive, engaging the edges of the boards into the slots. Push until the back edge of the Control Board pcb locates with the connectors in the drive.
- 2. Tighten in position using the top and bottom screws in the blue handles of the Control Board.
- 3. Screw the TechCard in position using the captive screw on the front of the TechCard.

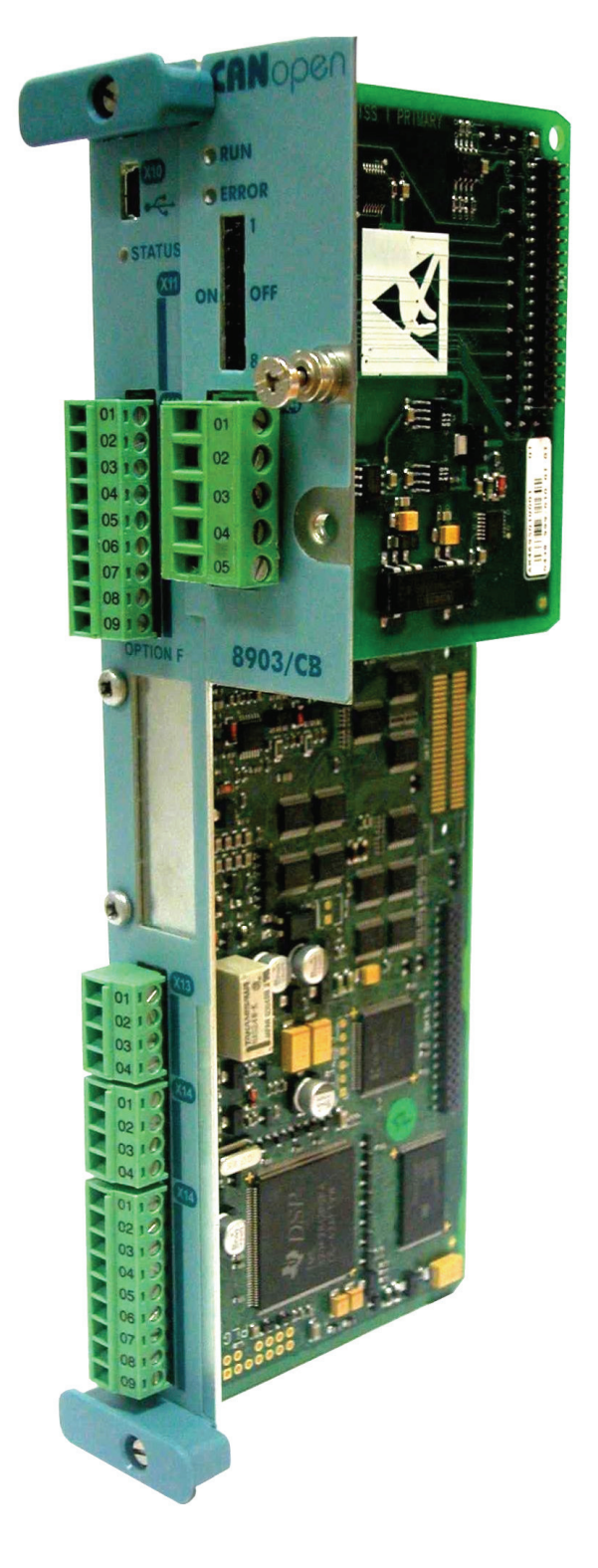

**Figure 5. 890 Control Board with TechCard fitted** 

## <span id="page-8-0"></span>**Wiring the System**

### **Terminal X44**

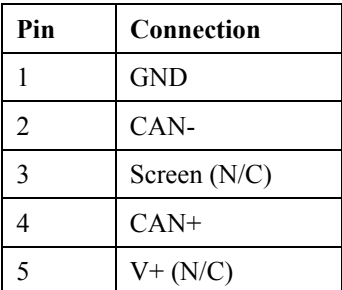

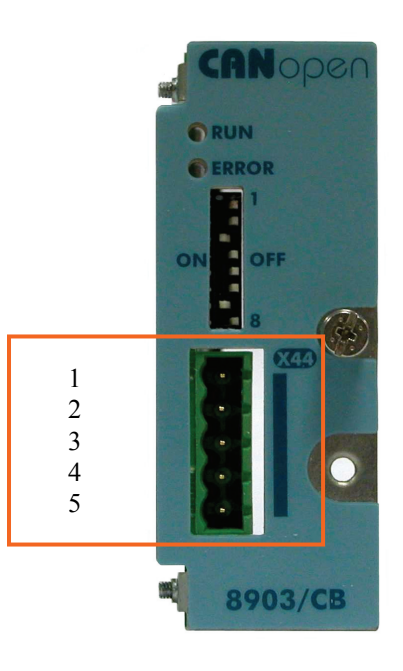

#### **Figure 6. Terminal X44**

*Note: It is possible to make serial communications operate without adhering to the following recommendations, however, the recommendations will promote greater reliability.* 

### **Cable Specification**

The media for CANopen is a shielded copper cable consisting of one twisted pair and two optional cables for an external power supply. As standard, the CANopen option does not use the external power supply. The user organisation (CiA) has specified ISO/DIS 11898 as the standard bus cable.

#### **Maximum Cable Lengths**

The maximum cable length depends on the baud rate selected:

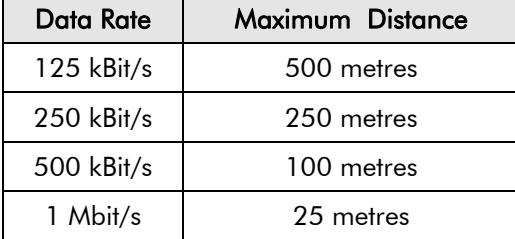

### **Terminators**

- If the drive is at the end of the trunk it must have a terminating resistor.
- All other drives in the system should not have a terminator.

Connect terminating resistors to the last drive as shown opposite. (resistor is  $\pm 1\%$ , minimum  $\frac{1}{4}$  Watt).

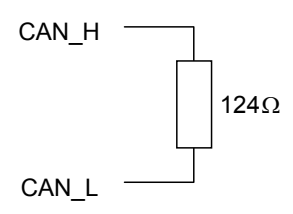

The CANopen specification recommends 124Ω, but it should be chosen to equal as closely as possible the characteristic impedance of the cable.

**IMPORTANT:** Failing to fit terminating resistors correctly may result in unreliable operation.

# <span id="page-9-0"></span>**Understanding the Status LED Indications**

### **Table 1: CANopen RUN LED - Green**

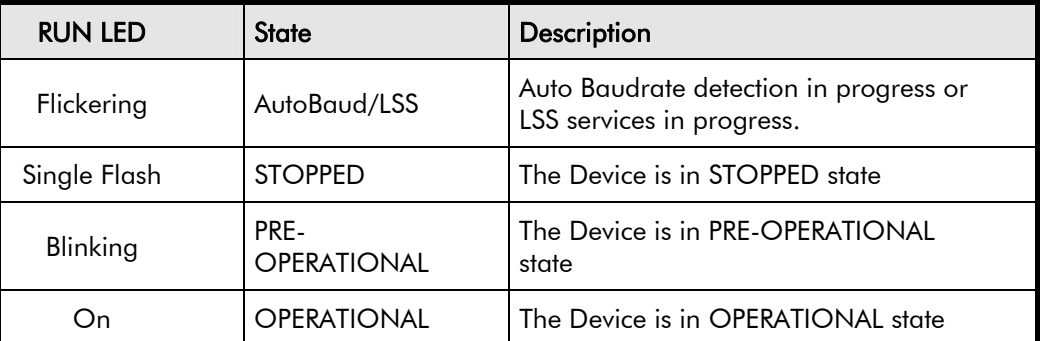

### **Table 2: CANopen ERROR LED - Red**

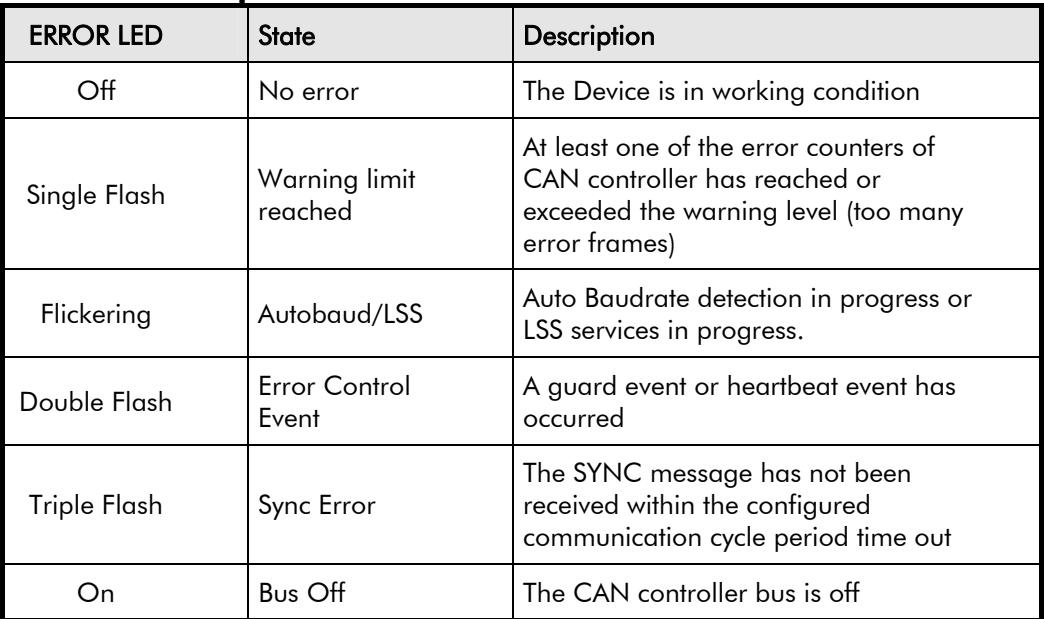

The LED states and flash rates are as defined in the CiA DR-303-3 Indicator Specification.

# <span id="page-10-0"></span>**Setting the Node Address and Baudrate**

The 890CD and 890SD drives are configured identically.

#### *Node Address*

The node address is set using switches 1 to 6. Set a value between 1 and 63.

For example, 49 in binary is:

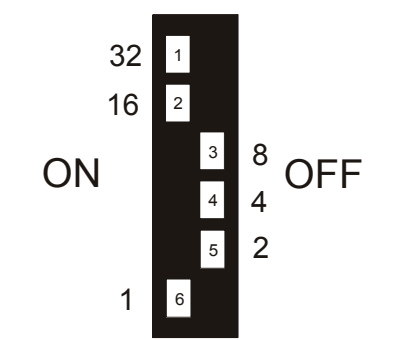

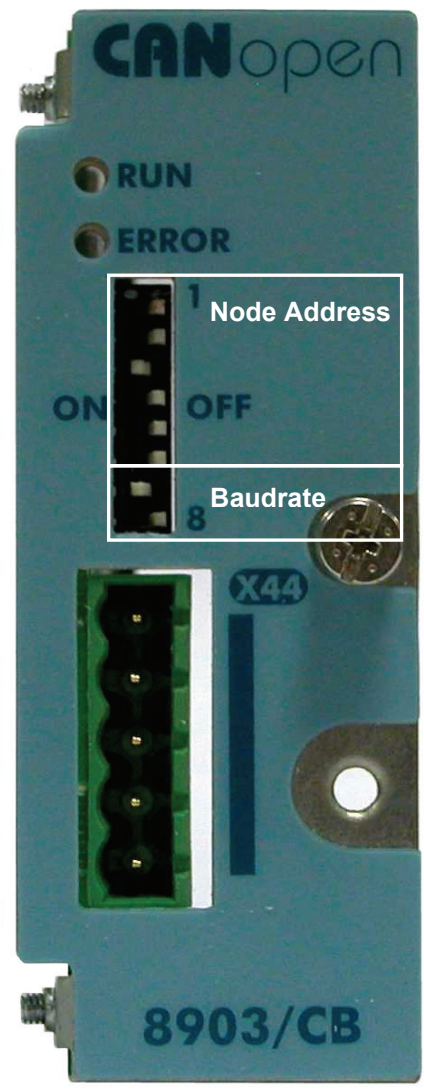

# *Baudrate*

The CANopen baudrate is set using switches 7 and 8.

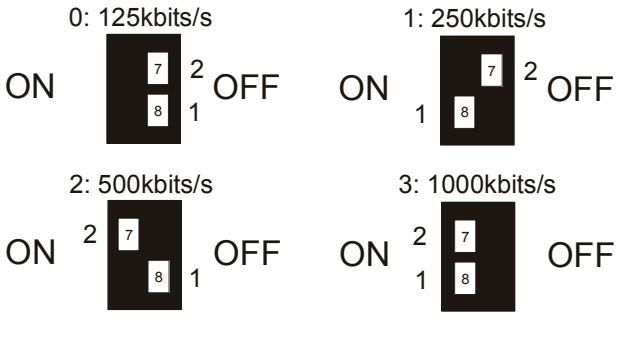

**Figure 7. Setting the Node Address and Baudrate**

*Note: If all switches are set to ON, the node address and baudrate are set by the MMI or the DSE Configuration Tool.* 

### <span id="page-11-0"></span>**The CANopen MMI View**

The CANopen TechCard correctly installed, the CANOPEN function block will contain the following parameter names when viewed using the MMI. These are read-only parameters.

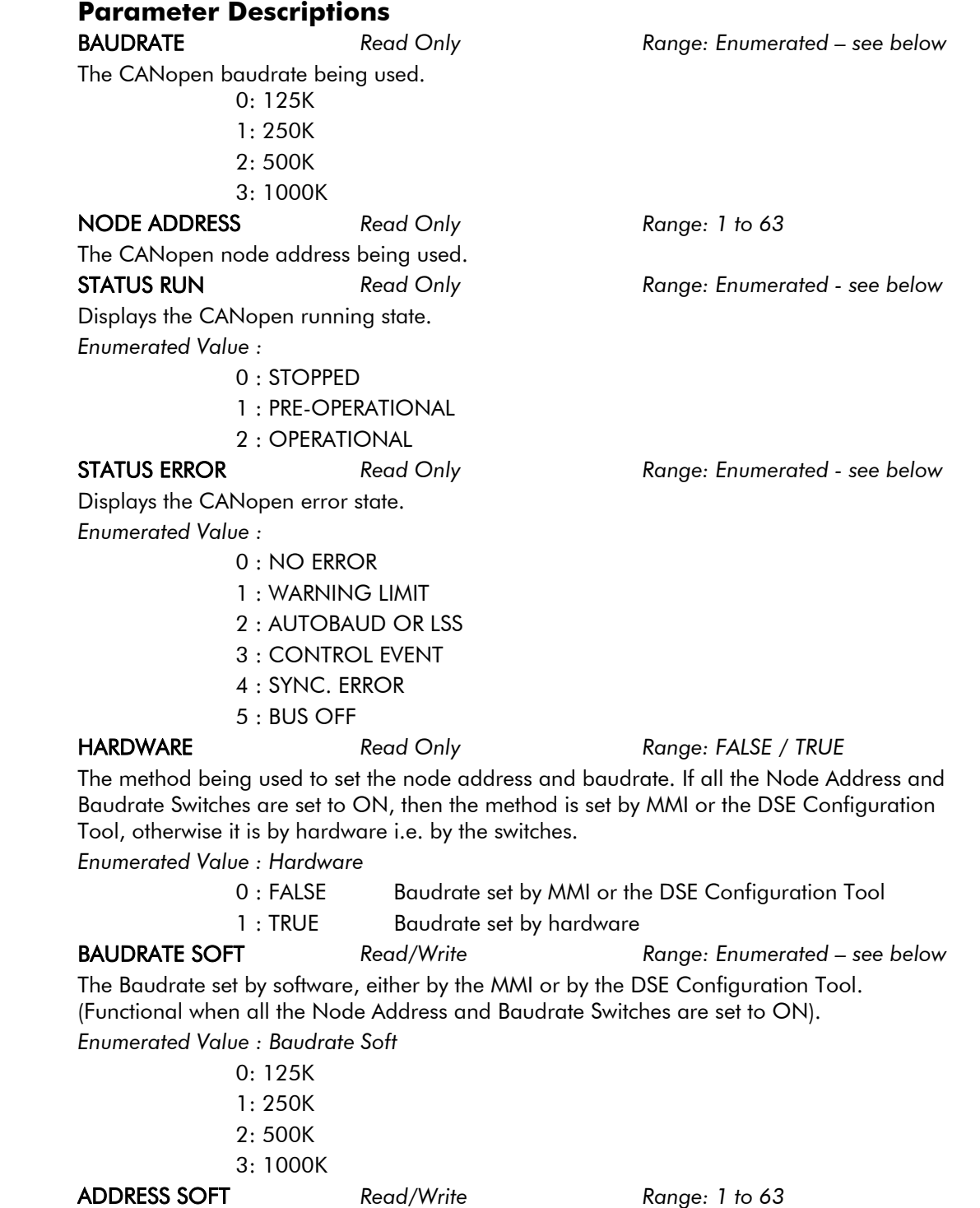

Sets the address set by software, either by the MMI or by the DSE Configuration Tool. (Functional when all the Node Address and Baudrate Switches are set to ON).

# <span id="page-12-0"></span>**Configuring the CANopen System**

To configure the CANopen system, complete the steps below. Our example is shown using a PLC configured using SyCon® System Configurator by Hilscher GmbH (<http://www.hilscher.com/>) For other systems, refer to the manufacturer's instructions.

# **Step 1: Configuring the CANopen TechCard using DSE 890**

You can configure your CANopen TechCard using DSE 890. Follow the instructions below.

### **Step 1.1: Inserting a CANOPEN Function Block**

Display your configuration page. Click on the Block menu at the top of the screen.

- 1. Move the cursor down to select "890 Comms" and select "CANopen".
- 2. Click to select the CANopen block. Move this to where you want on the screen then click again to place the block.

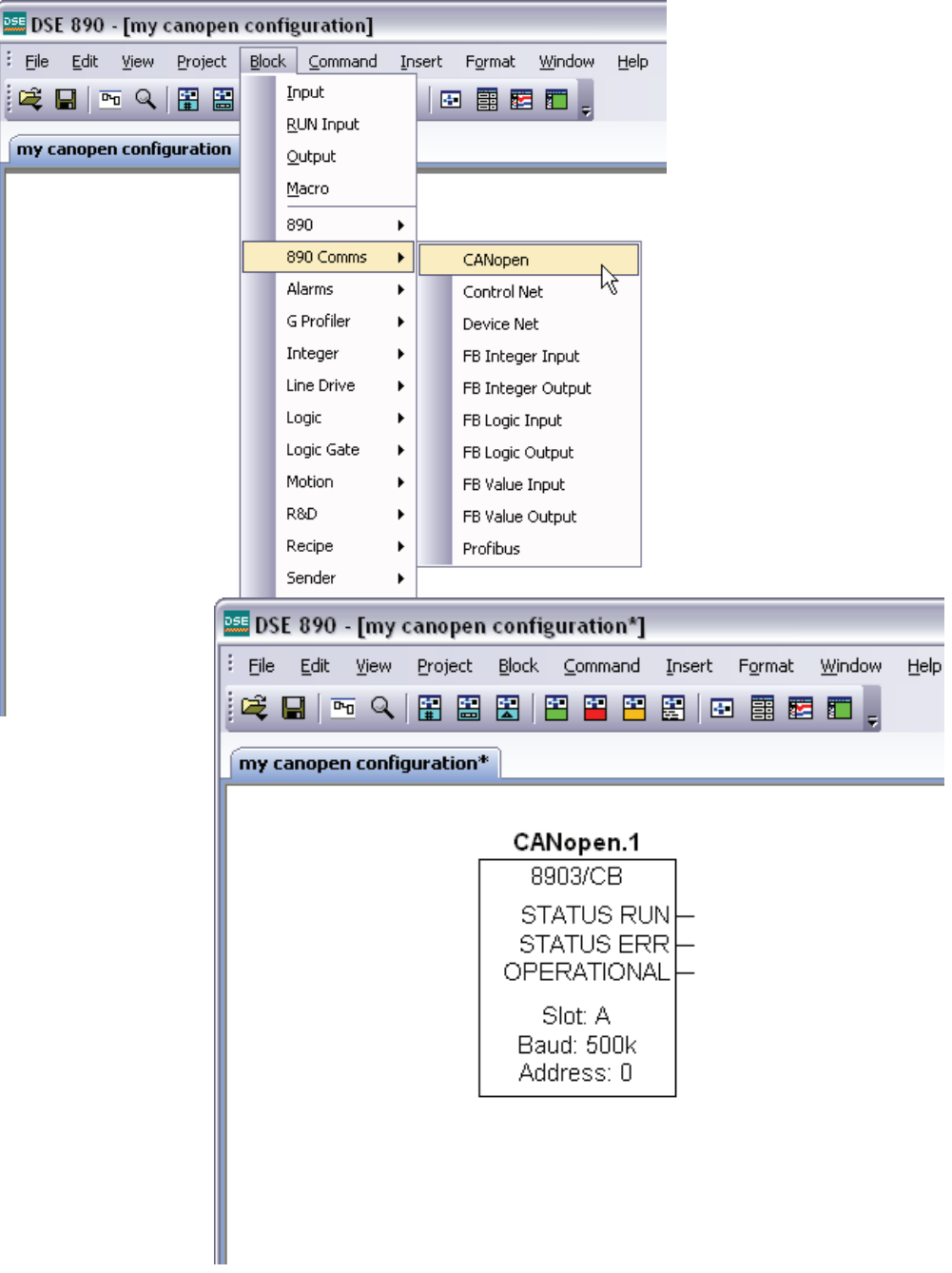

### <span id="page-13-0"></span>**Step 1.2: Attaching Fieldbus Connectors**

Six fieldbus connector types are available:

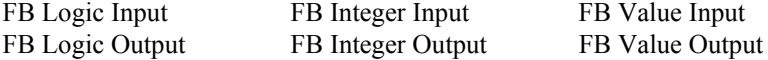

**Input connector** : the data is sent from PLC  $\rightarrow$  890

**Output connector** : the data is sent from  $890 \rightarrow \text{PLC}$ 

The fieldbus connectors must be added before they will appear in the CANopen function block.

*Note: The function block and connectors can be renamed by using the right mouse button and selecting Rename Block.* 

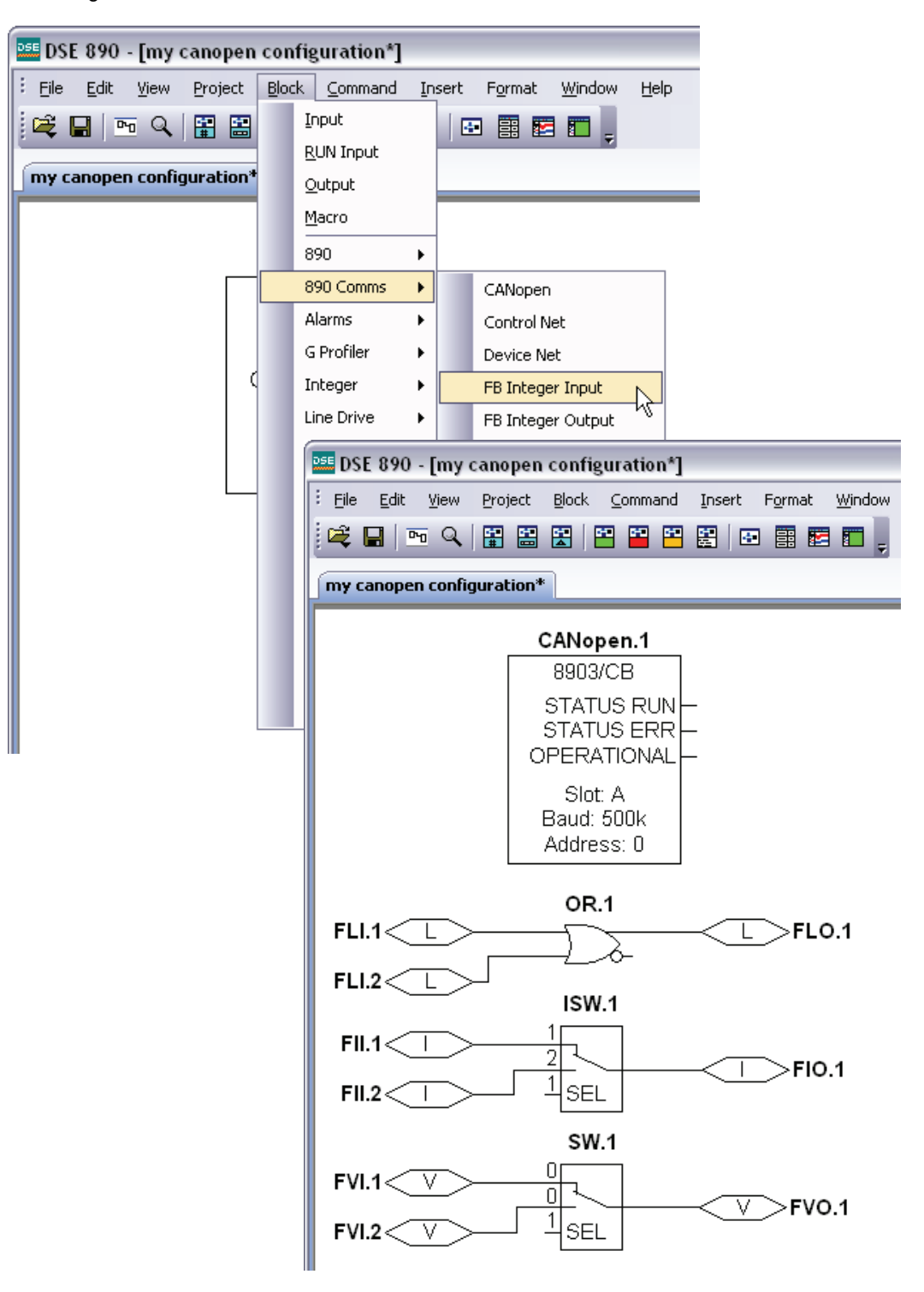

**Figure 9. Configuration showing CANopen function block and Fieldbus Connectors** 

### <span id="page-14-0"></span>**Step 1.3 : Configuring the Fieldbus Connectors**

Double-click on the function block to display the dialog below. The fieldbus connectors (inputs and outputs) are assignable in the function block along with their data type to/from the PLC. The option slot and Address can also be selected.

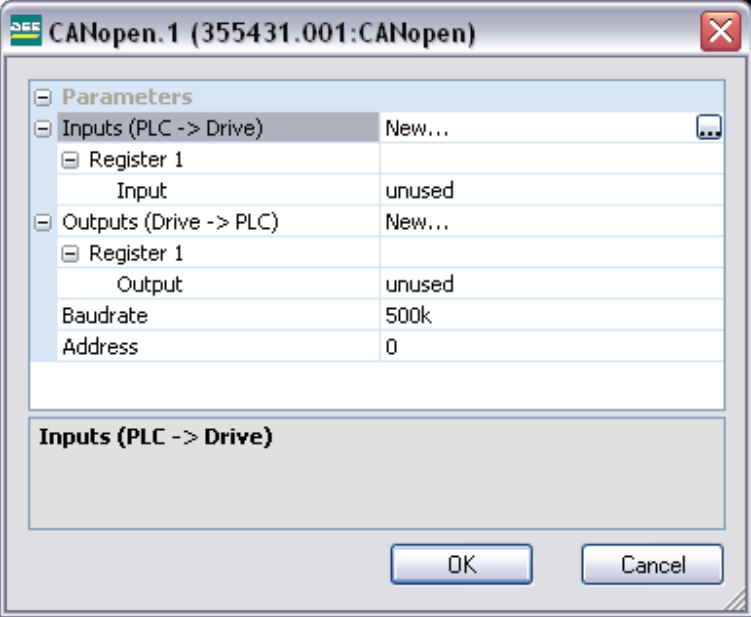

To configure the input and output connectors you have placed in the configuration:

- 1. Expand the **Inputs** and **Outputs** trees to reveal the registers. By default the trees each have one register. To add more registers click on **a** adjacent to **New...**
- 2. Select the drop-down menu adjacent to **Input** to choose the required input/output connector on the Register. For example below, Register 1 "Input" is shown with the possible fieldbus selections that have been placed in the configuration: FII.1 (**F**ieldbus **I**nteger **I**nput 1), FLI.1 (**F**ieldbus **L**ogic **I**nput **1**), FVI.1 (**F**ieldbus **V**alue **I**nput **1**) etc.

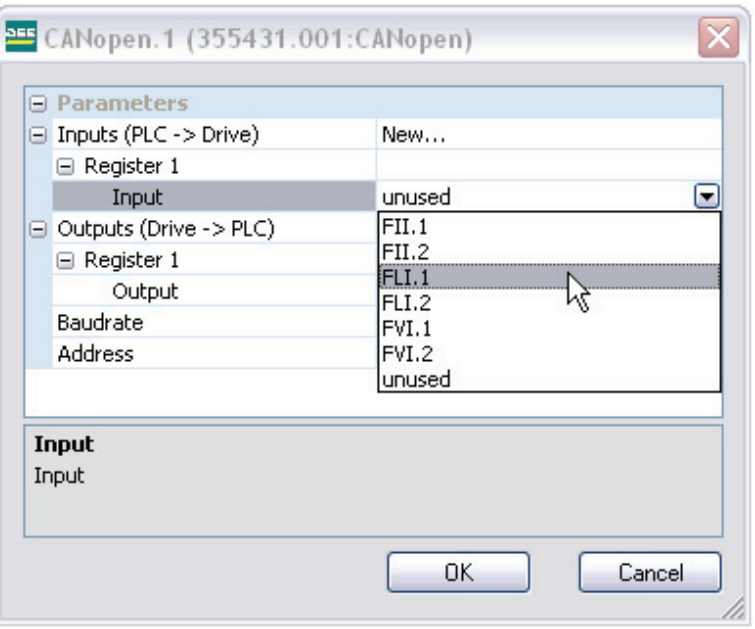

- 3. Set up all the input/output registers in a similar way.
- 4. The Baudrate can be selected to be either 125k, 250k, 500k or 1000k.

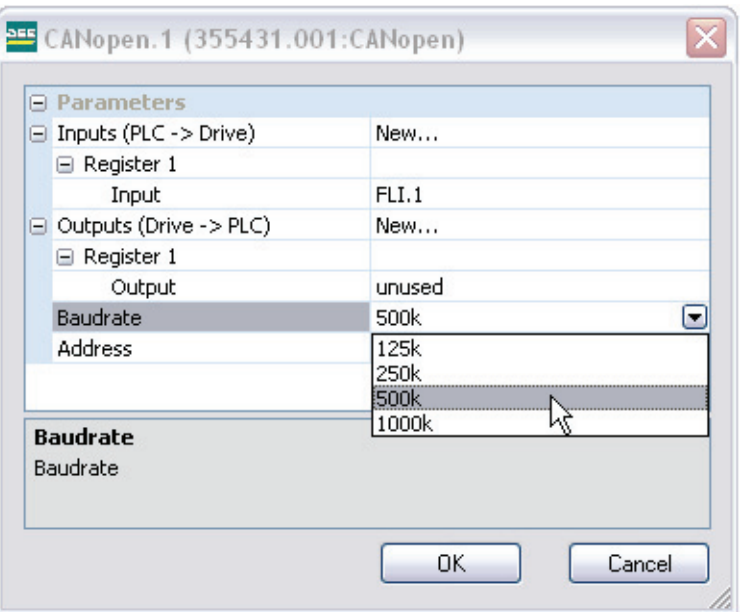

- *Note: The Baudrate set in DSE 890 will only by used if all switches on the TechCard are set to ON.* 
	- 5. The Address can be selected in the range  $0 127$ .

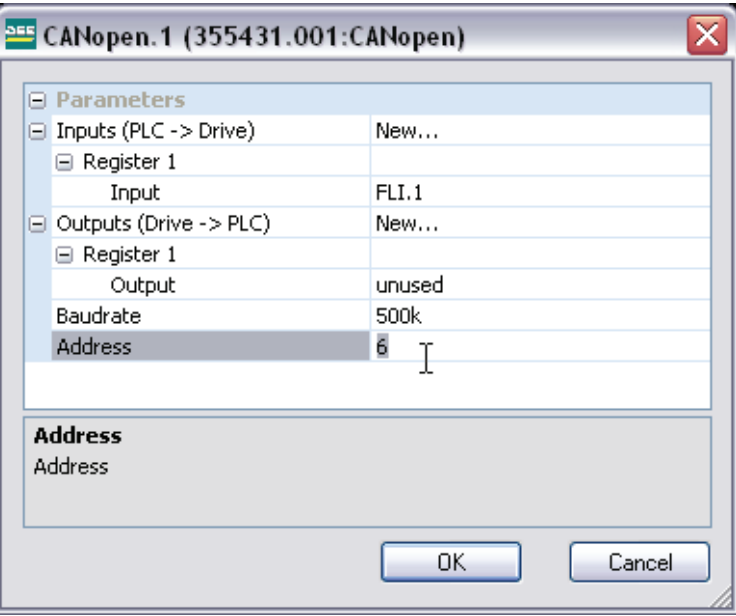

*Note: The Address set in DSE 890 will only by used if all switches on the TechCard are set to ON. If the Address is set to zero and the switches on the CANopen TechCard are all set to ON, the option is disabled and will not appear on the network.* 

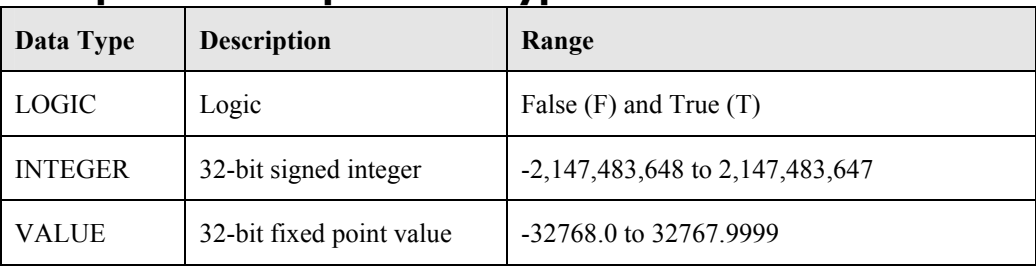

### <span id="page-16-0"></span>**FB Input and Output Data Types**

## **CANopen Data Types**

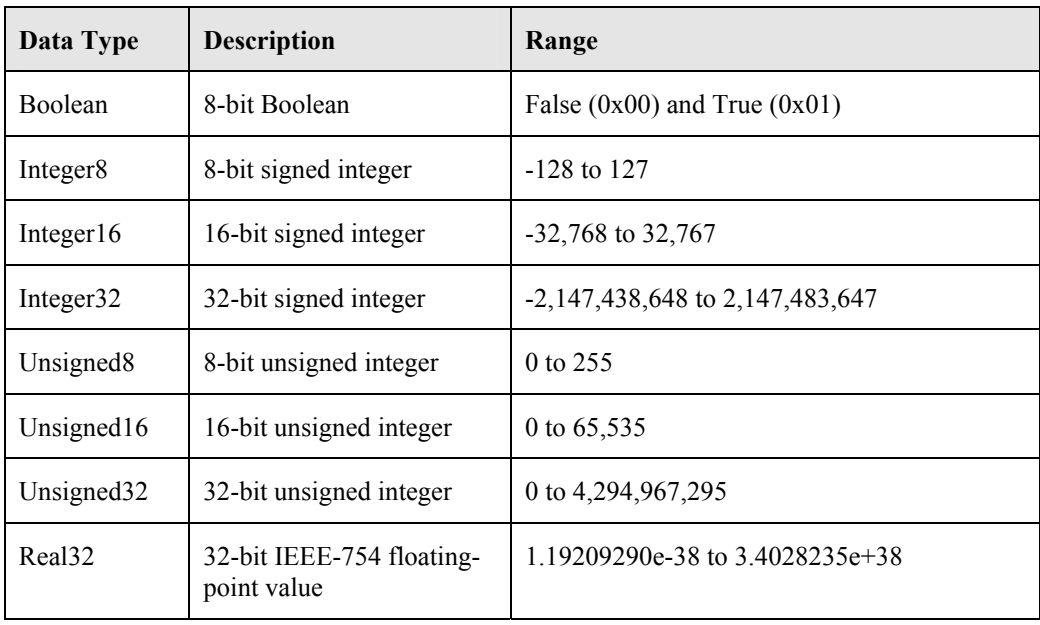

# **Conversion of DSE Type < > CANopen Type**

Each FB Input, regardless of type, can be written to over CANopen using any of the CANopen data types. FB Outputs can be similarly both read and written. The selection of the CANopen data type is not part of the DSE configuration, as it is with other Fieldbusses, but depends on which Sub-Index is used for access.

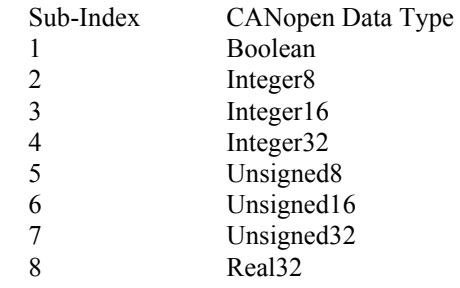

The conversion between the DSE type and the CANopen type is performed automatically (refer to [DSE/CANopen Conversion Rules,](#page-33-0) page [30](#page-33-0)).

Some recommended PLC type assignments to fieldbus connectors are given in the table below:

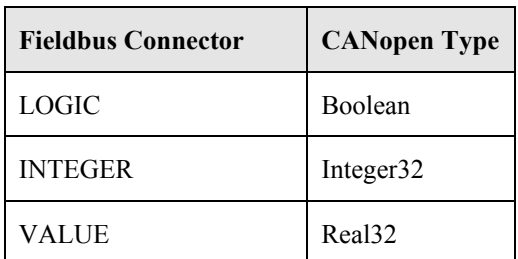

<span id="page-17-0"></span>The CANopen function block in DSE 890 provides status information about the CANopen network interface.

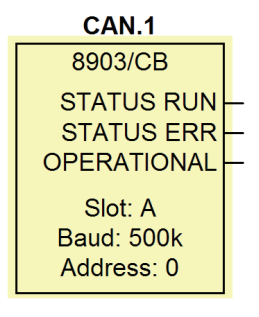

When online, the *actual* Baudrate or Address in use can be found by clicking the right mouse button over the "Baud" or "Address:" text and selecting **Get**. This may be different to that set in the function block configuration if the switches on the TechCard are not all set in the ON position.

The function block also provides three status outputs that can be wired to: STATUS RUN, STATUS ERR and OPERATIONAL.

For example, the OPERATIONAL output could be ANDed with the motor START causing the drive to stop if the PLC connection is lost.

#### **OPERATIONAL**

Logic value: True (T) indicates that the CANopen interface is in the Data Exchange state.

The STATUS RUN and STATUS ERR outputs could be used with the LOGIC::LOOKUP function block to determine a particular state.

**STATUS RUN**  Enumerated value: Status Run

 0: STOPPED 1: PRE-OPERATIONAL 2: OPERATIONAL

**STATUS ERR**  Enumerated value: Status Run

 0: NO ERROR 1: WARNING LI MIT 2 : AUTOBAUD OR LSS 3 : CONTROL EVENT 4 : SYNC. ERROR 5 : BUS OFF

# <span id="page-18-0"></span>**Step 2: Configuring the PLC/SCADA Supervisor**

*Note: Our example is shown using a PLC configured using SyCon® System Configurator by Hilscher GmbH (<http://www.hilscher.com/>) For other systems, refer to the manufacturer's instructions.* 

### **Step 2.1: Creating a Project**

- 1. Copy the EDS file called "ssd890.eds" into the directory called "C:\Program Files\Hilscher\SyCon\Fieldbus\CANopen\EDS". Copy the files called "ssd890\_d.dib", "ssd890\_r.dib" and "ssd890\_s.dib" into the directory called "C:\Program Files\Hilscher\SyCon\Fieldbus\CANopen\BMP".
- 2. Create a project selecting the CANopen. Click on "Insert Master" to add the required master.

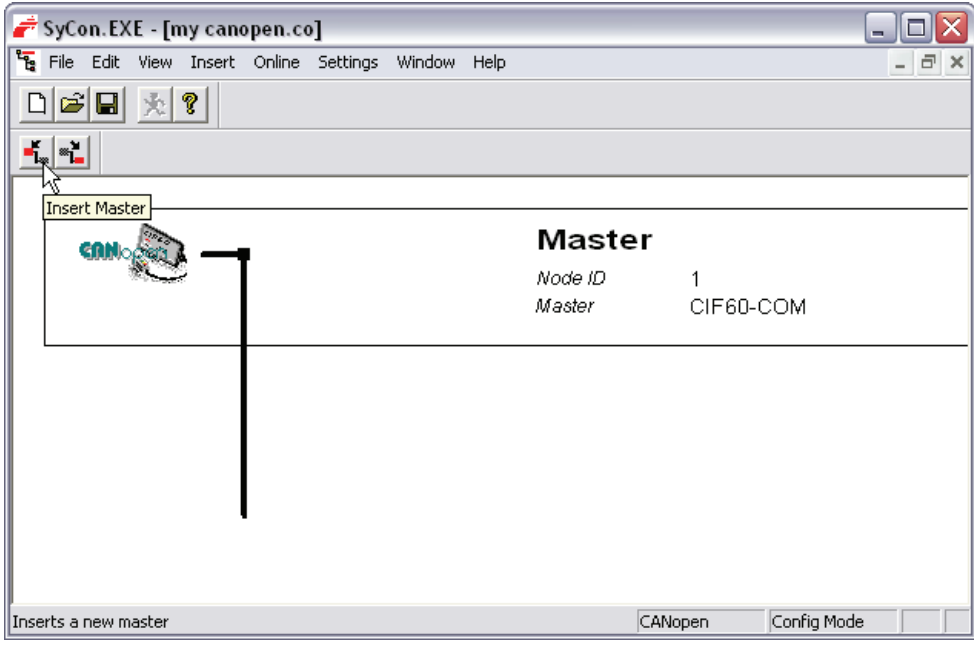

3. Click on the Insert Node to add the 890 Drives and assign a Node ID.

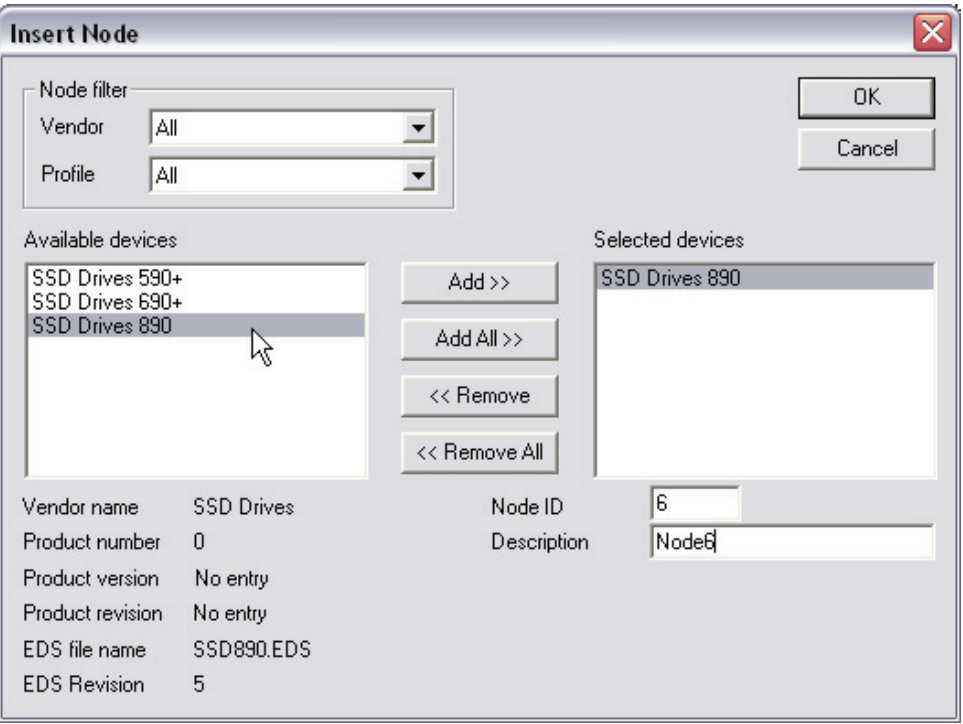

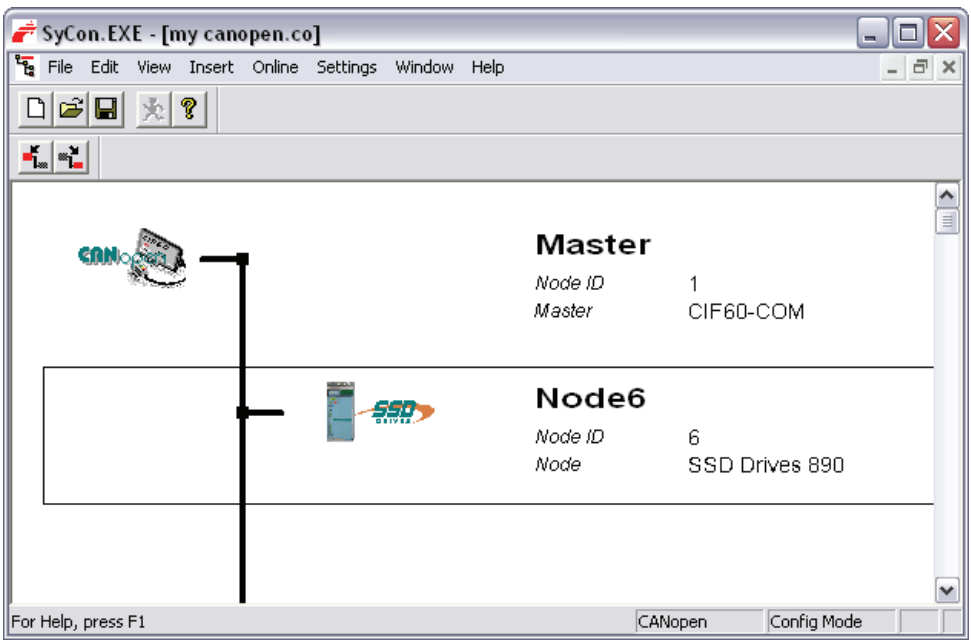

4. Double-click on the created node to allow configuration of the Receive PDOs and Transmit PDOs.

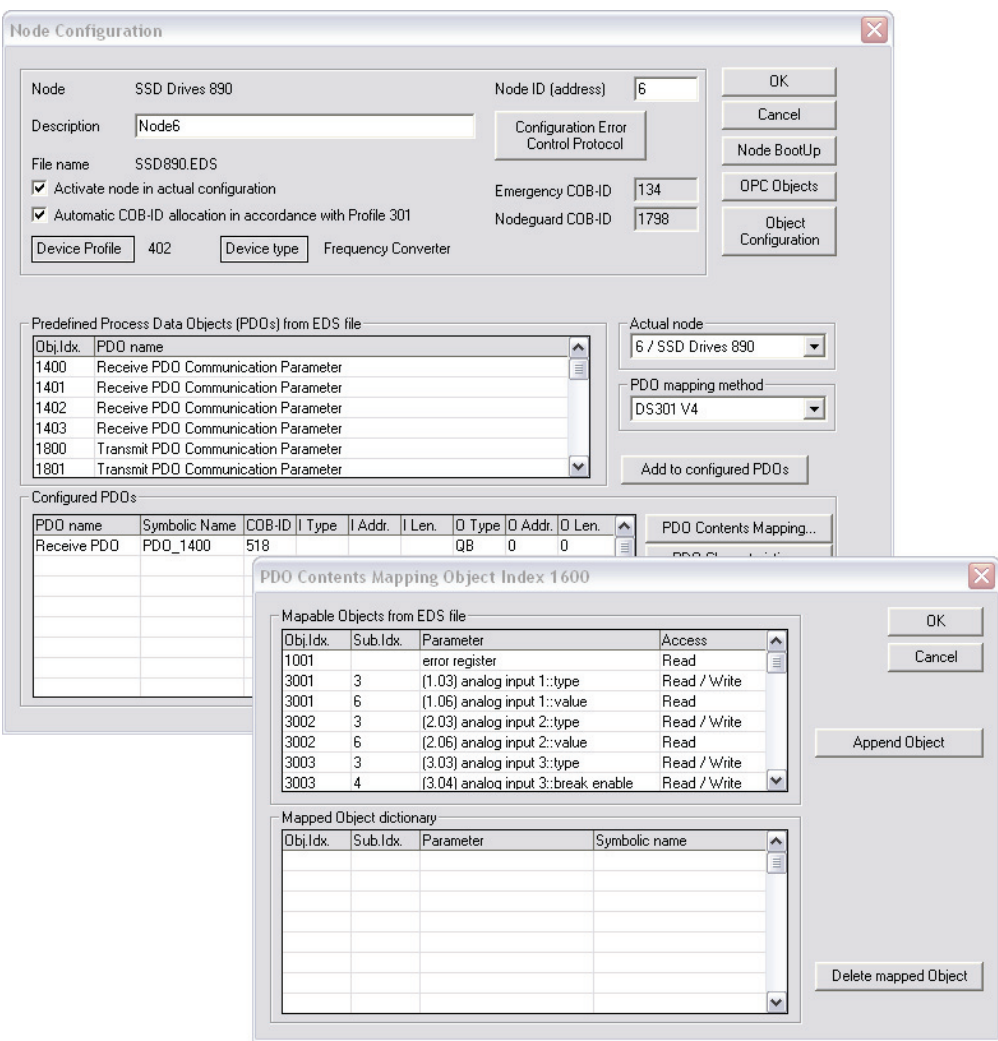

5. Two kinds of parameter may be selected:

#### **A : User-defined Input and Output Registers**

These are the registers as declared in the DSE 890 configuration.

*Note: Input Registers have Index 3c00h + input register number. Output Registers have Index 3800h + output register number.* 

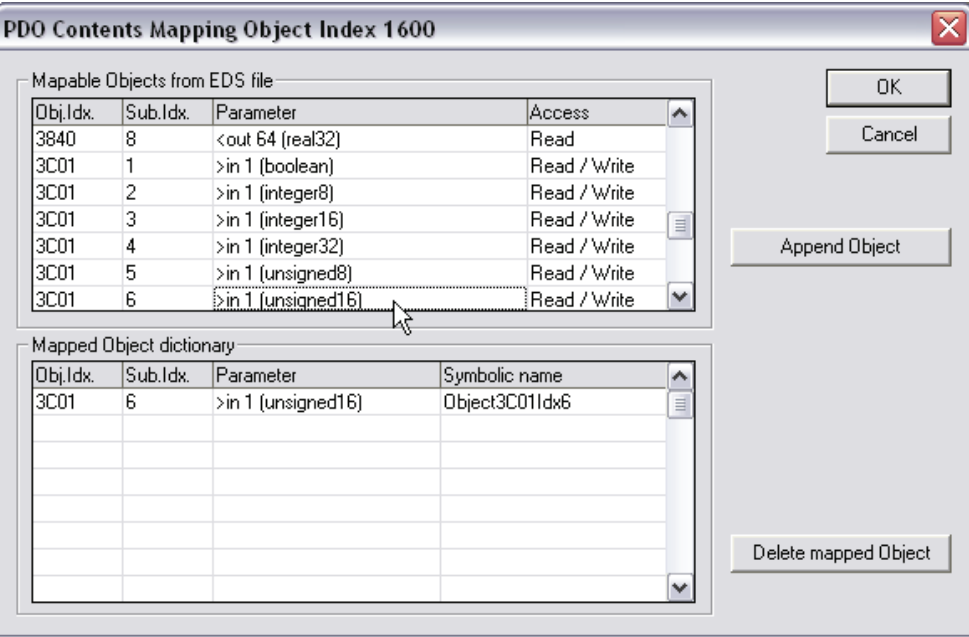

As described previously, each register can be accessed using any of the CANopen data types by selecting the correct Sub-Index. The example above shows FB Input Register being added to the RxPDO to be sent as Unsigned16 data.

#### **B : Fixed Parameters**

These are Drive Parameters that are always present in the 890. They can be found in the Motor Control macro block in the DSE 890 Configuration.

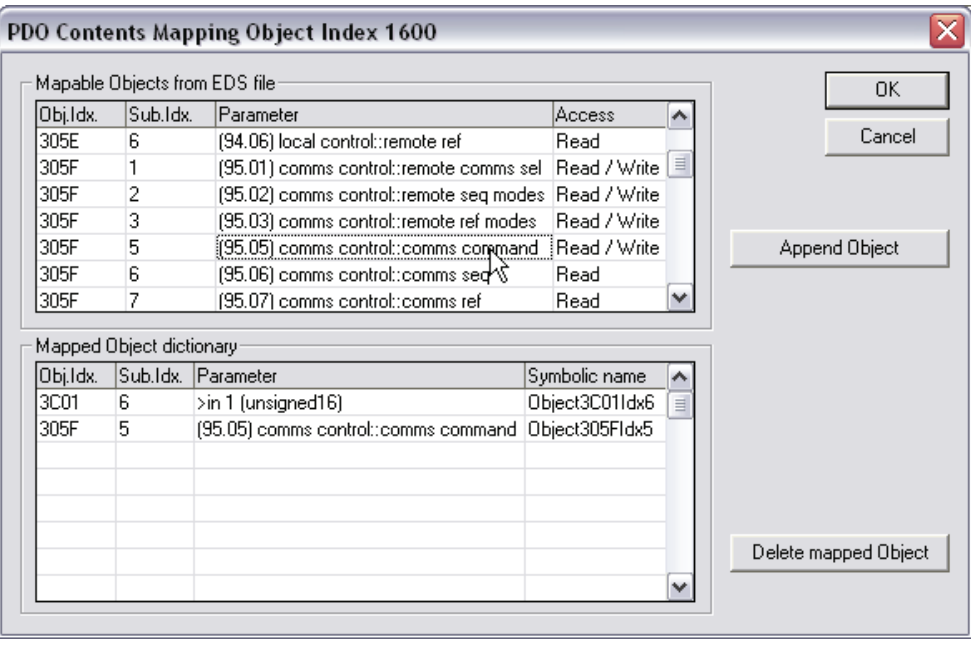

The example above shows the Comms Command parameter (reference 95.5) being added to the RxPDO. The data type is fixed depending on the selected parameter.

## <span id="page-21-0"></span>**Introduction**

CANopen is a CAN-based higher layer protocol. It was developed as a standardised embedded network with highly flexible configuration capabilities. CANopen was designed for motionoriented machine control networks, such as handling systems. By now it is used in many various fields, such as medical equipment, off-road vehicles, maritime electronics, public transportation, building automation, etc.

The CANopen application layer and communication profile (EN 50325-4; CiA 301) supports direct access to device parameters and transmission of time-critical process data. The CANopen network management services simplify project design, system integration, and diagnostics. In each decentralised control application, different communication services and protocols are required. CANopen defines all these services and protocols as well as the necessary communication objects.

# **Process Data Object (PDO)**

Process Data Objects (PDOs) are mapped to a single CAN frame using up to 8 bytes of the data field to transmit application objects. Each PDO has a unique identifier and is transmitted by only one node, but it can be received by more than one (producer/consumer communication).

### **PDO Transmissions**

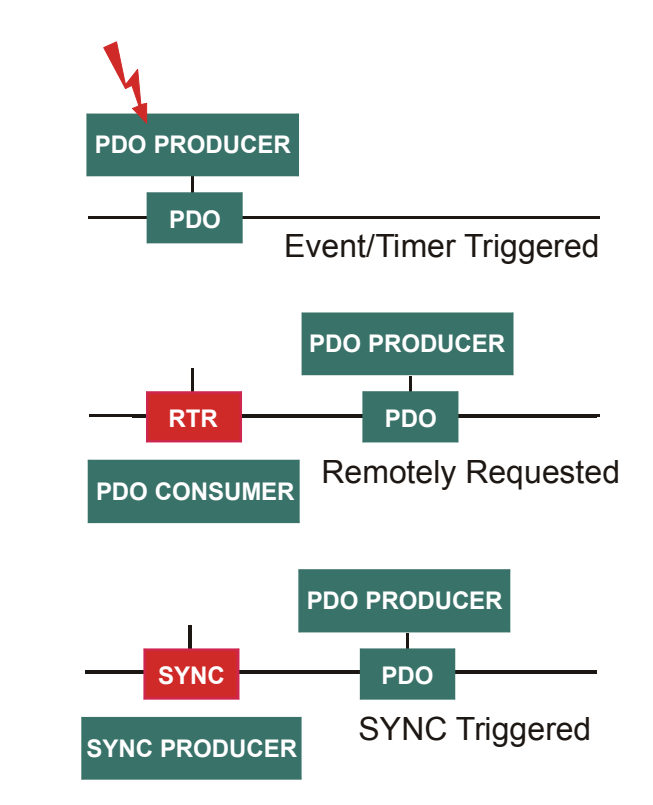

PDO transmissions may be driven by an internal event, by an internal timer, by remote requests and by the Sync message received:

- Event- or timer-driven: An event (specified in the device profile) triggers message transmission. An elapsed timer additionally triggers the periodically transmitting nodes.

- Remotely requested: Another device may initiate the transmission of an asynchronous PDO by sending a remote transmission request (remote frame).

- Synchronous transmission: In order to initiate simultaneous sampling of input values of all nodes, a periodically transmitted Sync message is required. Synchronous transmission of PDOs <span id="page-22-0"></span>takes place in cyclic and acyclic transmission mode. Cyclic transmission means that the node waits for the Sync message, after which it sends its measured values. Its PDO transmission type number (1 to 240) indicates the Sync rate it listens to (how many Sync messages the node waits before the next transmission of its values). Acyclically transmitted synchronous PDOs are triggered by a defined application-specific event. The node transmits its values with the next Sync message but will not transmit again until another application-specific event has occurred.

### **PDO Mapping**

The default mapping of application objects as well as the supported transmission mode are described in the Object Dictionary for each PDO. PDO identifiers should have high priority to guarantee a short response time. PDO transmission is not confirmed. The PDO mapping defines which application objects are transmitted within a PDO. It describes the sequence and length of the mapped application objects. A device that supports variable mapping of PDOs must support this during the pre-operational state.

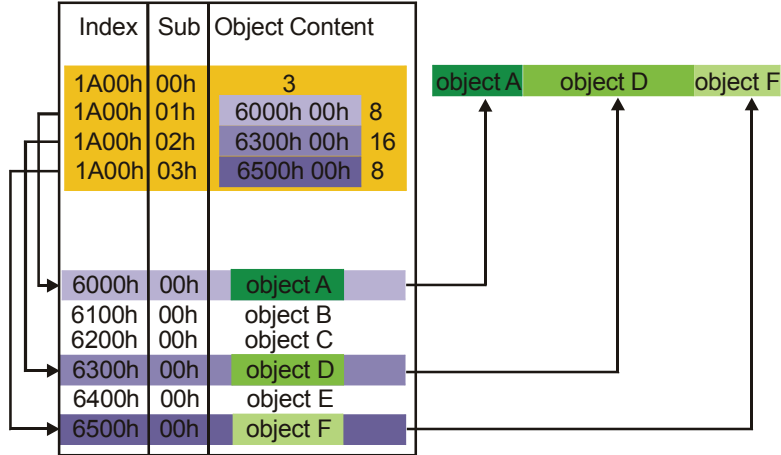

## **Service Data Object (SDO)**

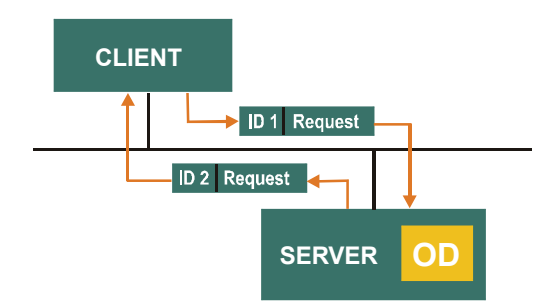

A Service Data Object (SDO) reads from entries or writes to entries of the Object Dictionary. The SDO transport protocol allows transmitting objects of any size. The first byte of the first segment contains the necessary flow control information including a toggle bit to overcome the well-known problem of doubly received CAN frames. The next three byte of the first segment contain index and sub-index of the Object Dictionary entry to be read or written. The last four byte of the first segment are available for user data. The second and the following segments (using the very same CAN identifier) contain the control byte and up to seven byte of user data. The receiver confirms each segment or a block of segments, so that a peer-to-peer communication (client/server) takes place.

# <span id="page-23-0"></span>**Network Management (NMT)**

The Network Management objects include Boot-up message, Heartbeat protocol, and NMT message.

Boot-up message, and Heartbeat protocol are implemented as single CAN frames with 1-byte data field.

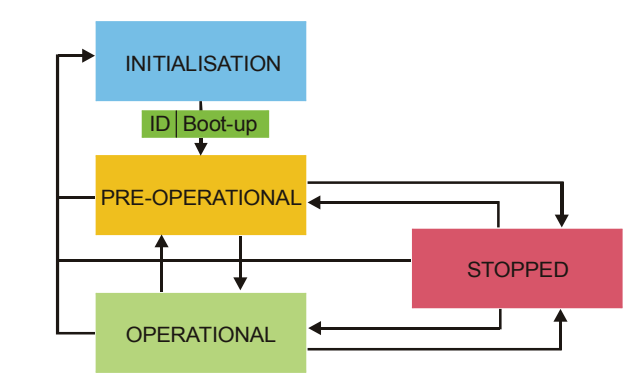

### **NMT Message**

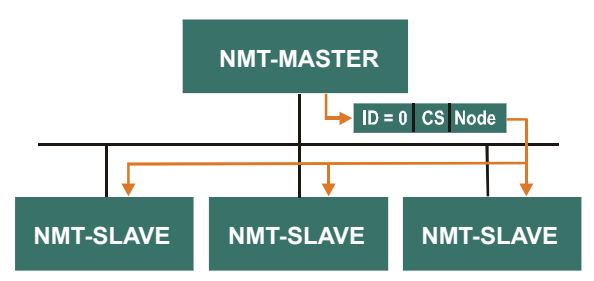

The NMT message is mapped to a single CAN frame with a data length of 2 byte. Its identifier is 0. The first byte contains the command specifier and the second contains the Node-ID of the device that must perform the command (in the case of Node-ID 0 all nodes have to perform the command). The NMT message transmitted by the NMT master forces the nodes to transit to another NMT state. The CANopen state machine specifies the states Initialisation, Pre-Operational, Operational and Stopped. After power-on, each CANopen device is in the state Initialisation and automatically transits to the state Pre-operational. In this state, transmission of SDOs is allowed. If the NMT master has set one or more nodes into the state Operational, they are allowed to transmit and to receive PDOs. In the state Stopped no communication is allowed except that of NMT objects.

### **Boot-up Message**

A device sends the Boot-up message to indicate to the NMT master that it has reached the state Pre-operational. This occurs whenever the device initially boots-up but also after a power-out during operation. The Boot-up message has the same identifier as the Heartbeat object, however, its data content is zero.

# <span id="page-24-0"></span>**Synchronisation Object (Sync)**

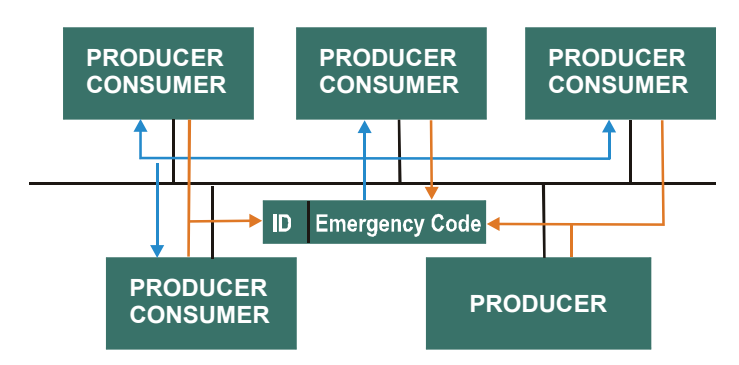

The Sync Object is broadcast periodically by the Sync Producer. The time period between Sync messages is defined by the Communication Cycle Period, which may be reset by a configuration tool to the application devices during the boot-up process. There can be a time jitter in transmission by the Sync Producer due to some other objects with higher prior identifiers or by one frame being transmitted just before the Sync message. The Sync message is mapped to a single CAN frame with the identifier 128 by default. The Sync message does not carry any data.

# **Emergency Object (Emcy)**

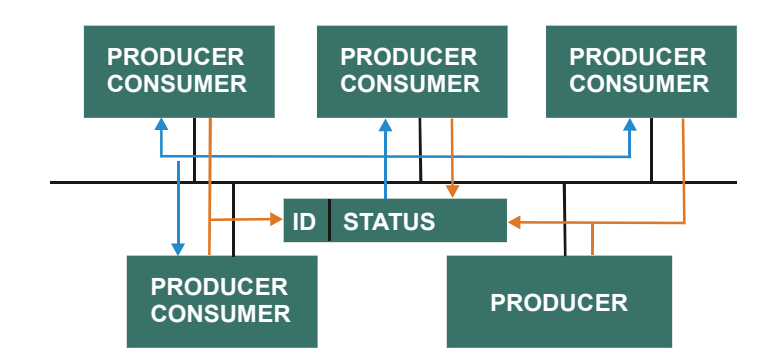

The Emergency message is triggered by the occurrence of a device internal error situation and are transmitted from an Emergency producer on the concerned application device. This makes them suitable for interrupt type error alerts. An Emergency message is transmitted only once per 'error event'. As long as no new errors occurs on a device, no further Emergency message can be transmitted. Zero or more Emergency consumers may receive these. The reaction of the Emergency consumer is application-specific. CANopen defines several Emergency Error Codes to be transmitted in the Emergency message, which is a single CAN frame with 8 data byte.

# **Error Control: Heartbeat Protocol**

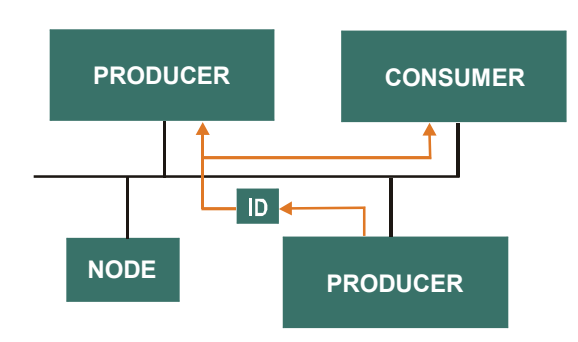

The Heartbeat protocol is for error control purposes and signals the presence of a node and its state. The Heartbeat message is a periodic message of the node to one or several other nodes. It indicates that the sending node is still working properly.

Besides Heartbeat protocol there exists an old and out-dated error control services, which is called Node and Life Guarding protocol. It is not recommend to use Life Guarding.

# <span id="page-25-0"></span>**Electronic Data Sheet (EDS)**

An EDS file is delivered with every CANopen device. It contains all relevant information required by a configuration tool to allow the device to be integrated into a network.

# **Object Dictionary**

The object dictionary represents the complete access to the application program of the device in terms of application data as well as in term of configuration parameters. The object dictionary gains access:

- to all data types used in the device,
- to the communication parameters (to configure the device in terms of communication), and
- to the application data and configuration parameters.

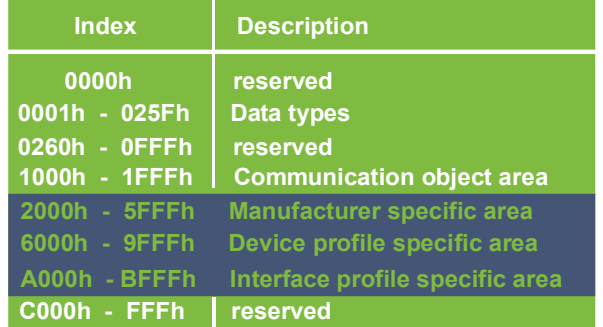

The object dictionary is divided into two parts:

- Communication Profile Area (Index 1000h to 1BFFh)
- Manufacturer Specific Profile Area (Index 2000h to 5FFFh)

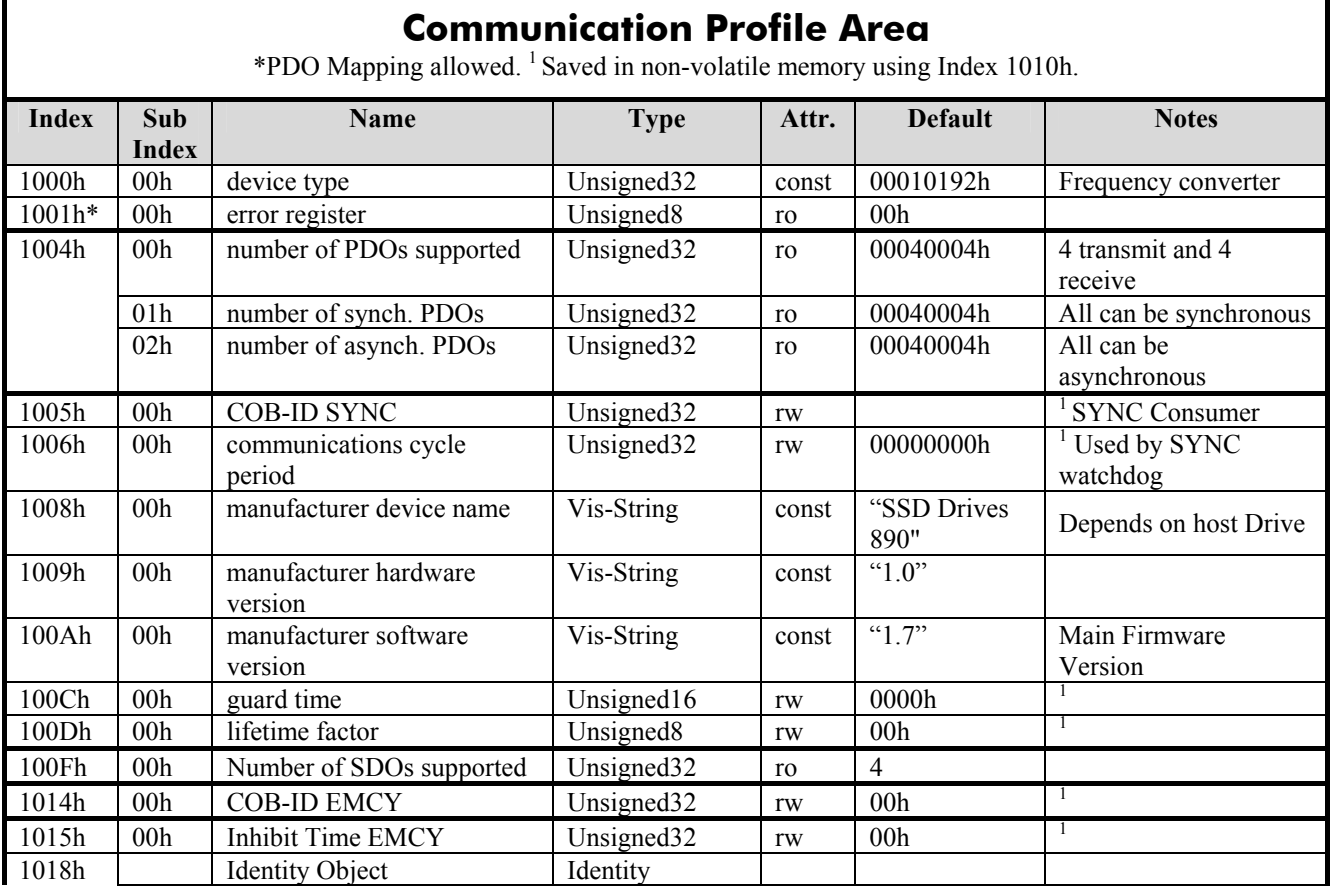

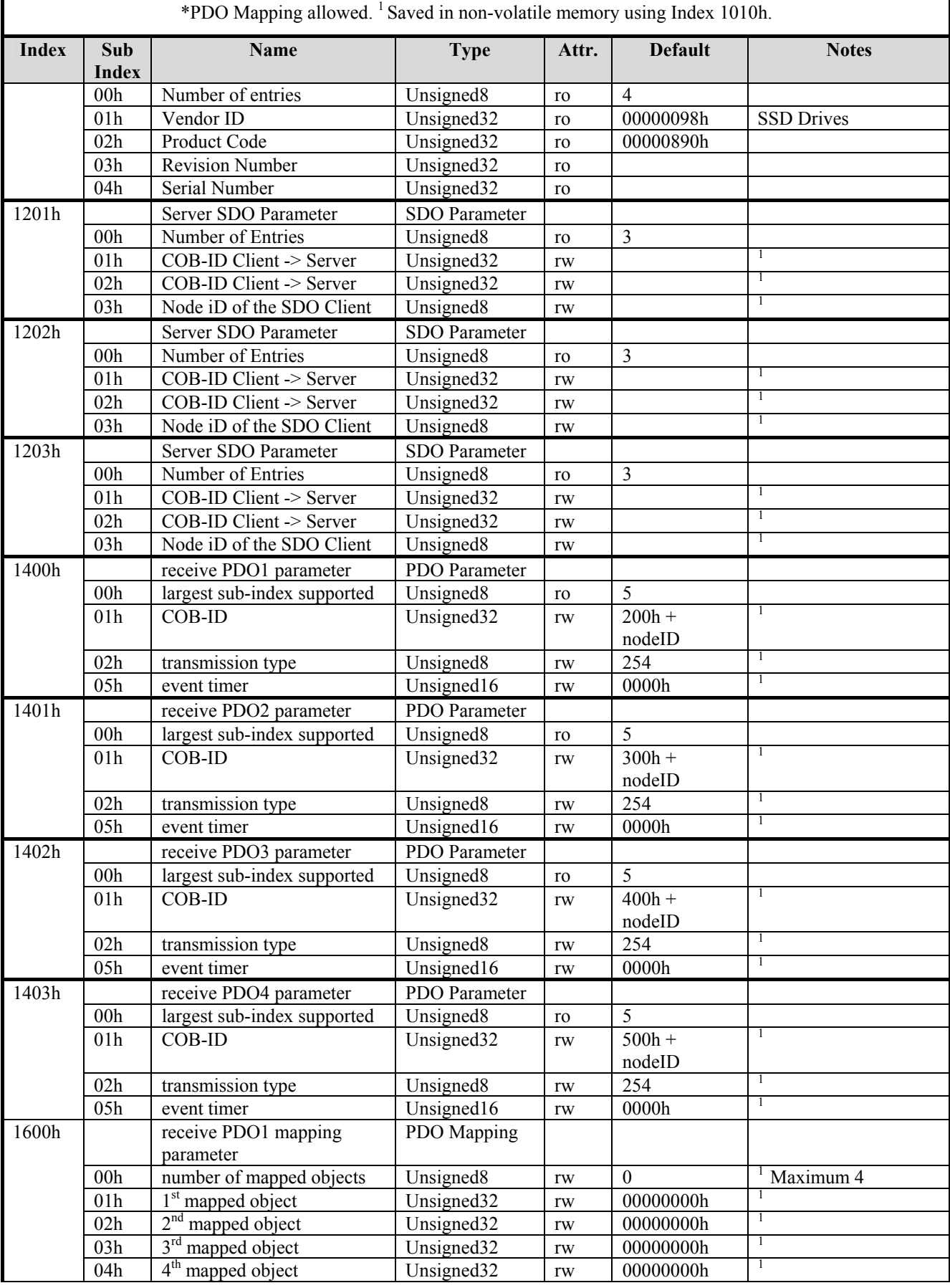

**Communication Profile Area** 

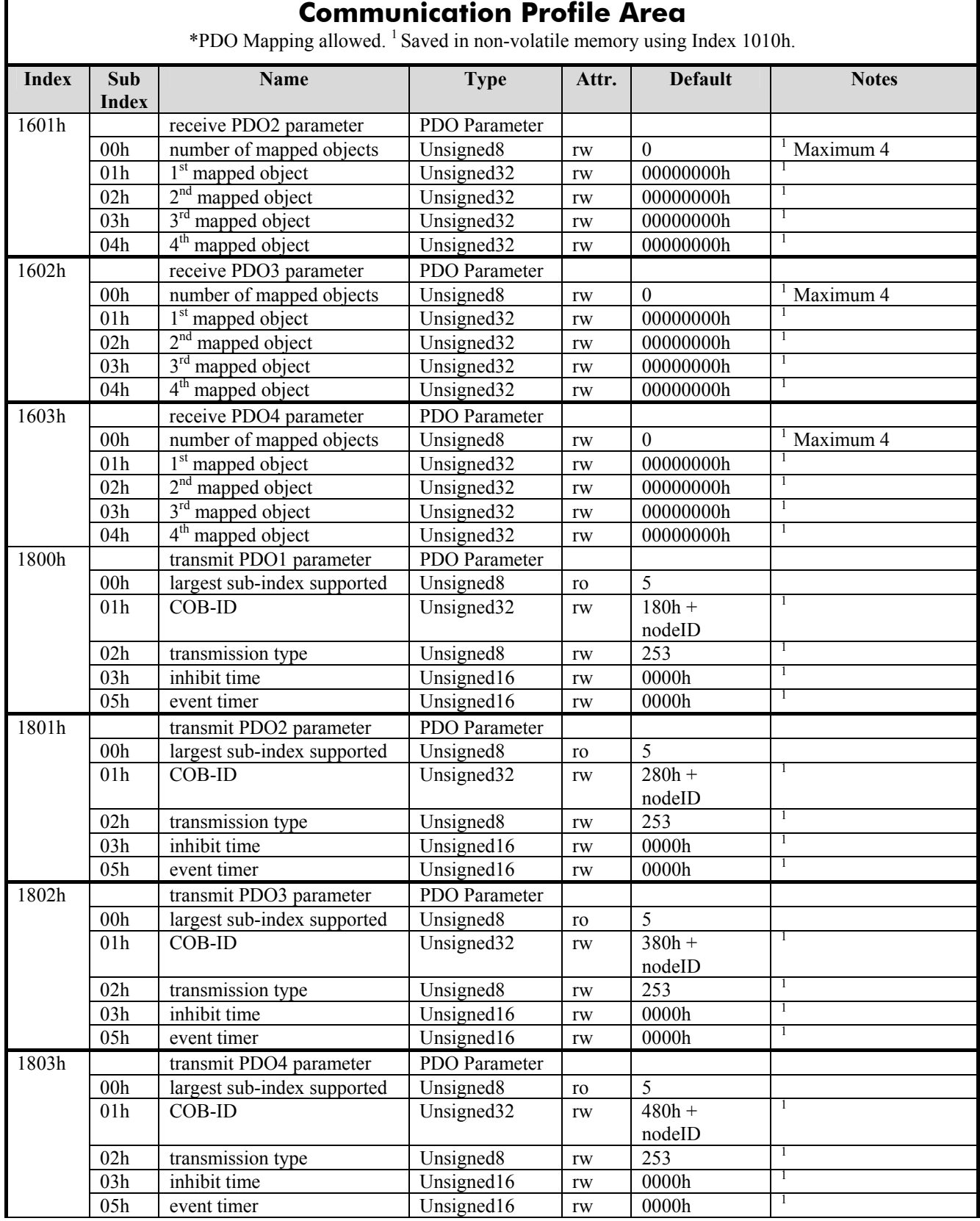

<span id="page-28-0"></span>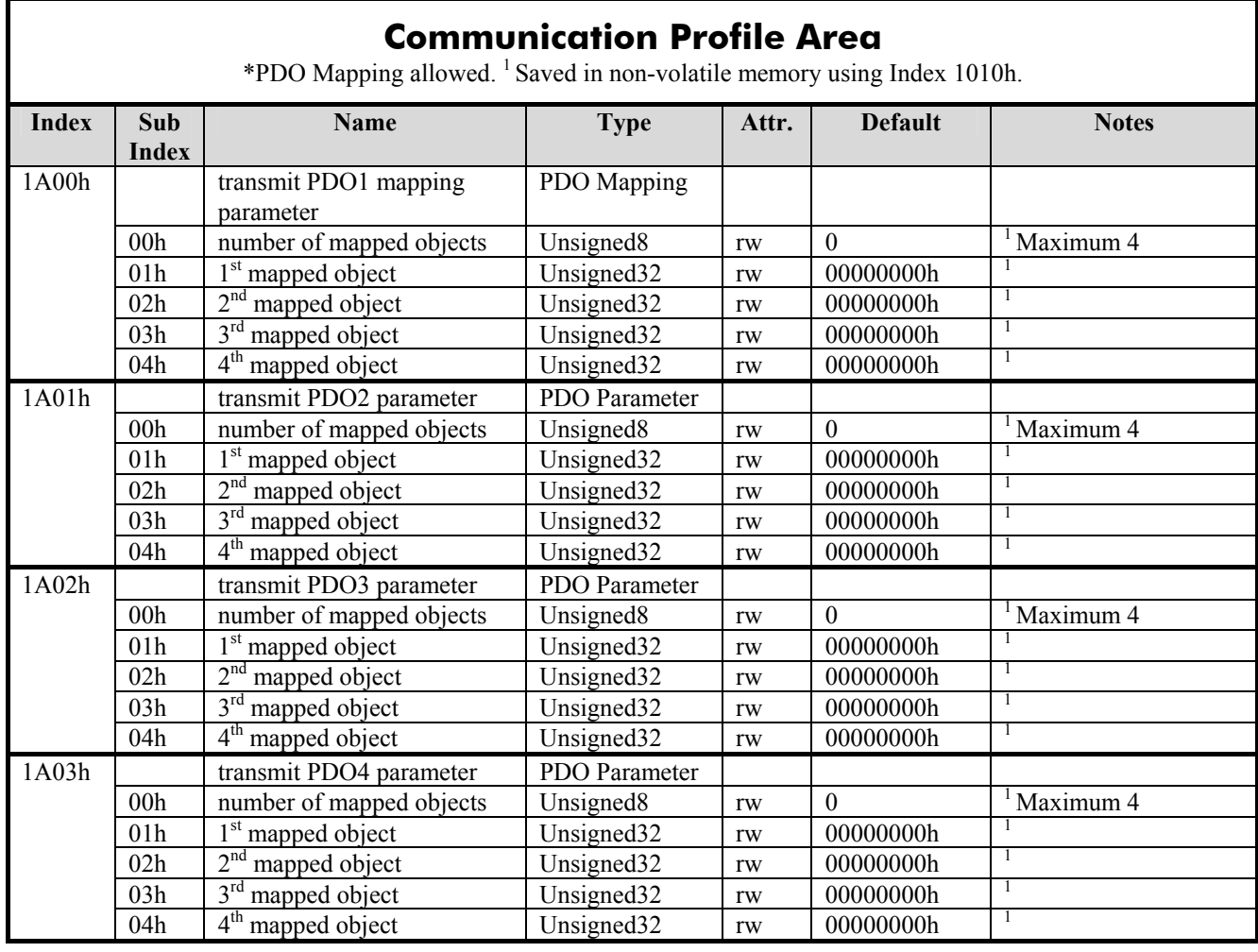

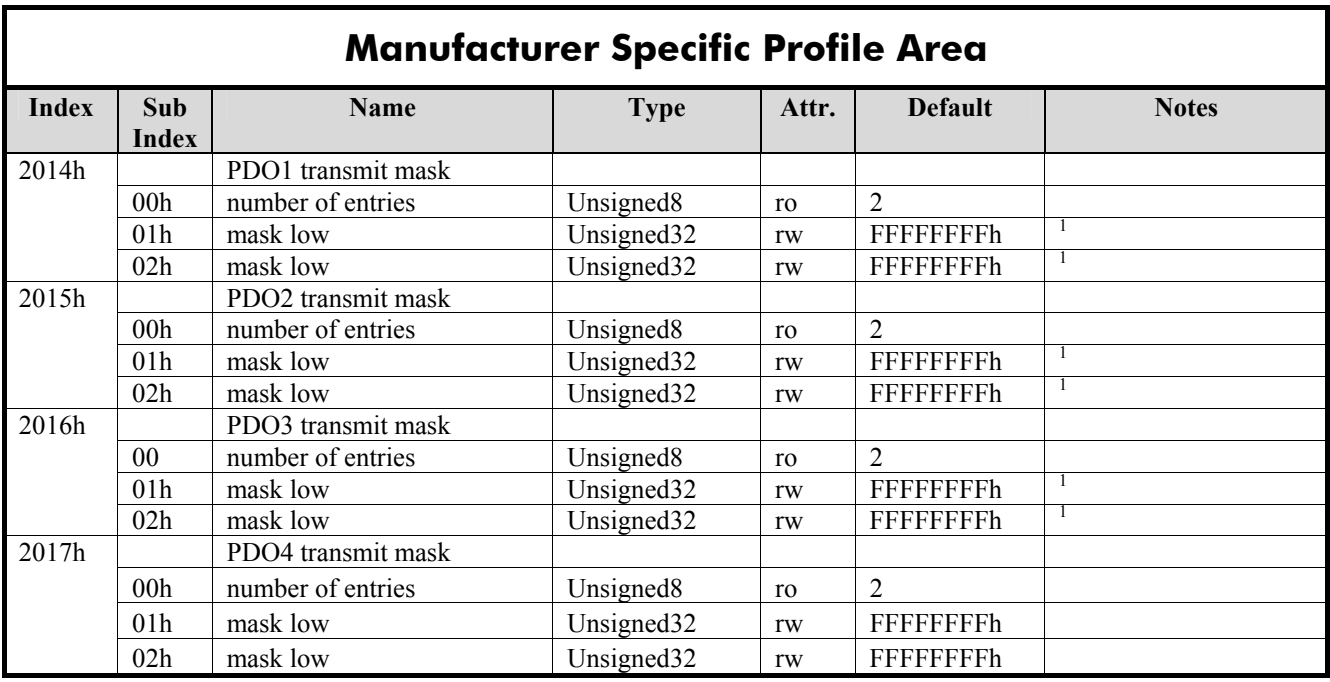

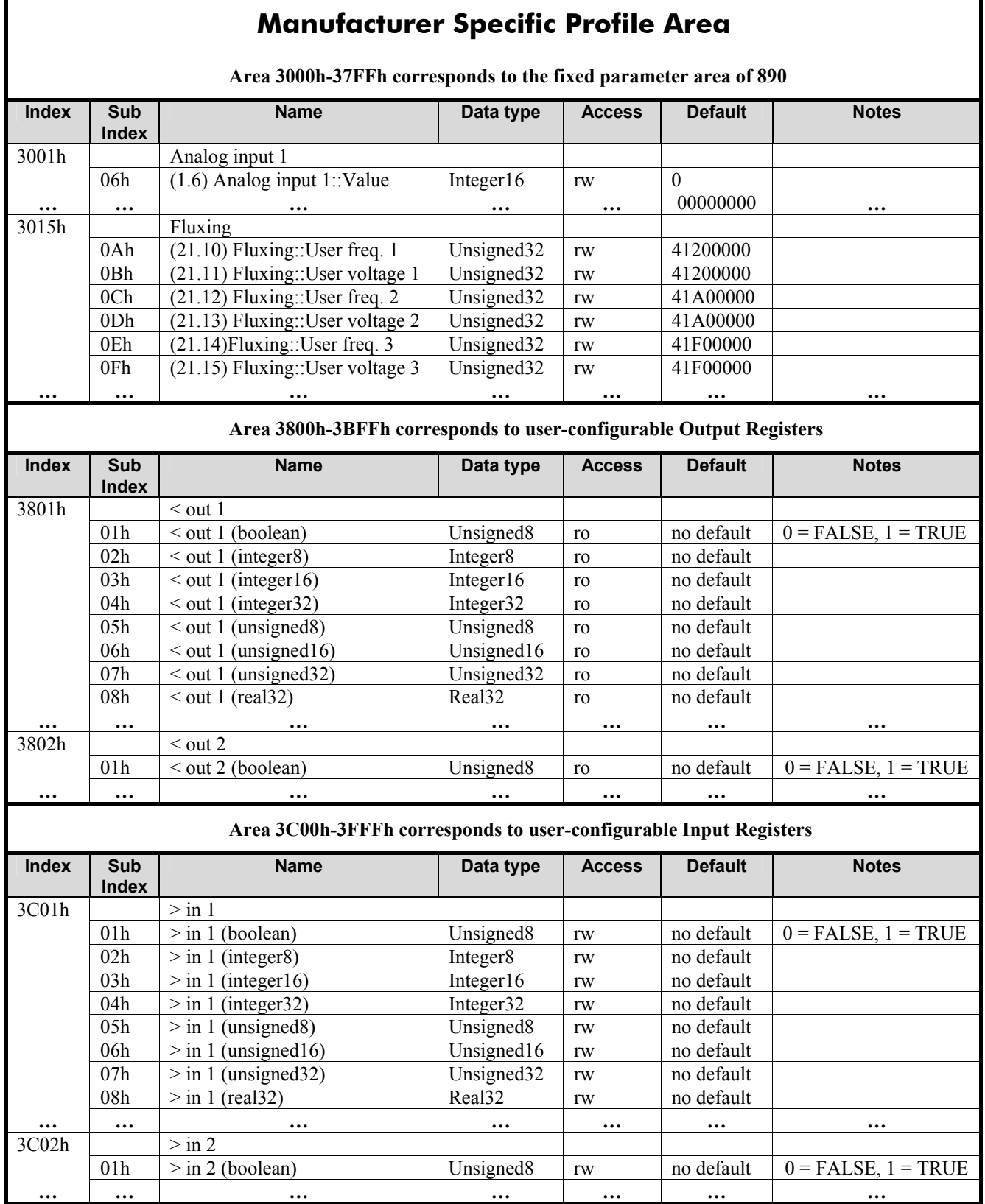

# <span id="page-30-0"></span>**Communications Command**

When sequencing is in the Remote Comms mode, the sequencing of the Drive is controlled by writing to the COMMS COMMAND (PREF 95.09). If the Comms TIMEOUT feature is to be used, the hidden parameter (PREF 95.05) should be written to using a communications interface. This hidden parameter has the same format as COMMS COMMAND.

The COMMS COMMAND parameter is a 16-bit word based on standard fieldbus drive profiles. Some bits are not implemented in this release (see "Supported" column of the table below).

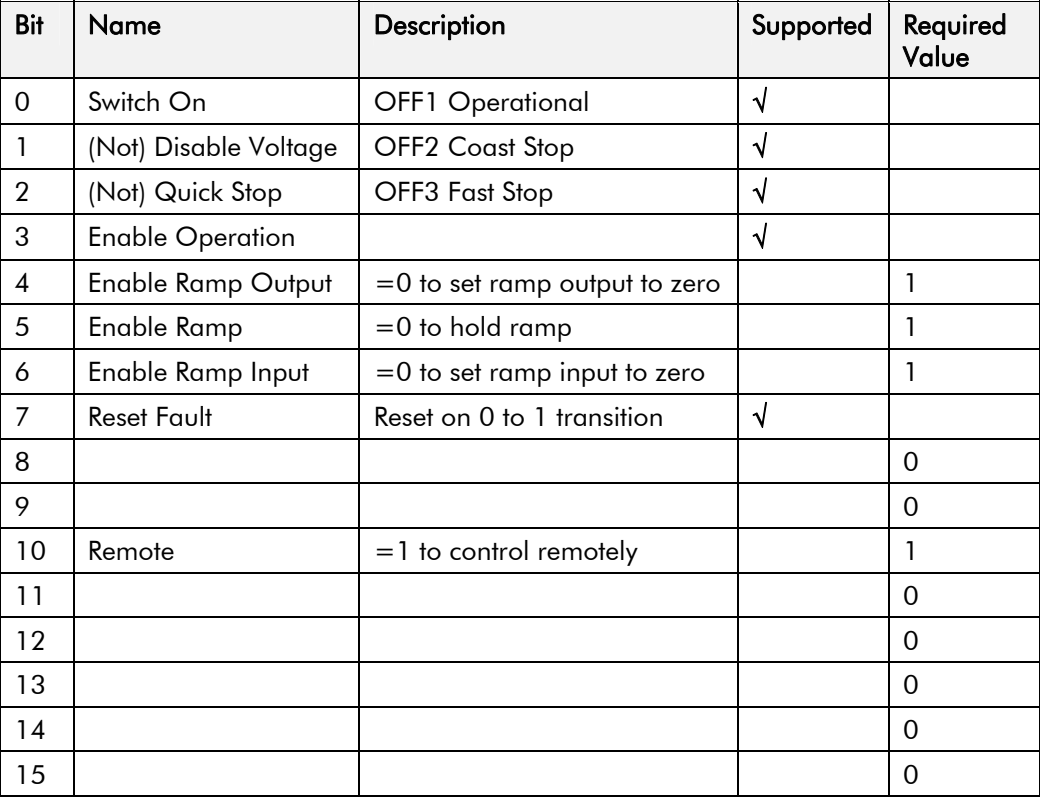

### **Switch On**

Replaces the RUN FWD, RUN REV and NOT STOP parameters of the SEQUENCING LOGIC function block. When Set  $(=1)$  is the same as :

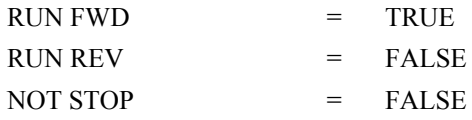

When Cleared  $(= 0)$  is the same as :

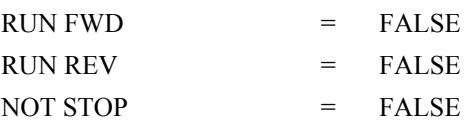

<span id="page-31-0"></span>ANDed with the NOT COAST STOP parameter of the SEQUENCING LOGIC function block. When both Set  $(=1)$  is the same as:

NOT COAST STOP = TRUE

When either or both Cleared  $(= 0)$  is the same as :

NOT COAST STOP = FALSE

#### **(Not) Quick Stop**

ANDed with the NOT FAST STOP parameter on the SEQUENCING LOGIC function block. When both Set  $(=1)$  is the same as:

NOT FAST STOP = TRUE

When either or both Cleared  $(= 0)$  is the same as :

NOT FAST STOP = FALSE

#### **Enable Operation**

ANDed with the DRIVE ENABLE parameter on the SEQUENCING LOGIC function block. When both Set  $(=1)$  is the same as:

DRIVE ENABLE = TRUE

When either or both Cleared  $(= 0)$  is the same as :

DRIVE ENABLE = FALSE

#### **Enable Ramp Output, Enable Ramp, Enable Ramp Input**

Not implemented. The state of these bits must be set  $(=1)$  to allow this feature to be added in the future.

#### **Reset Fault**

Replaces the REM TRIP RESET parameter on the SEQUENCING LOCIC function block. When Set  $(=1)$  is the same as:

 $REM$  TRIP RESET  $=$  TRUE

When Cleared  $(= 0)$  is the same as :

 $REM$  TRIP RESET  $=$  FALSE

#### **Remote**

Not implemented. It is intended to allow the PLC to toggle between local and remote. The state of this must be set  $(=1)$  to allow this feature to be added in the future.

### **Example Commands**

047F hexadecimal to RUN

047E hexadecimal to STOP

## <span id="page-32-0"></span>**Communications Status**

The COMMS STATUS parameter (PREF 95.08) in the COMMS CONTROL function block monitors the sequencing of the Drive. It is a 16-bit word based on standard fieldbus drive profiles. Some bits are not implemented in the initial release and are set to 0 (see "Supported" column of the table below).

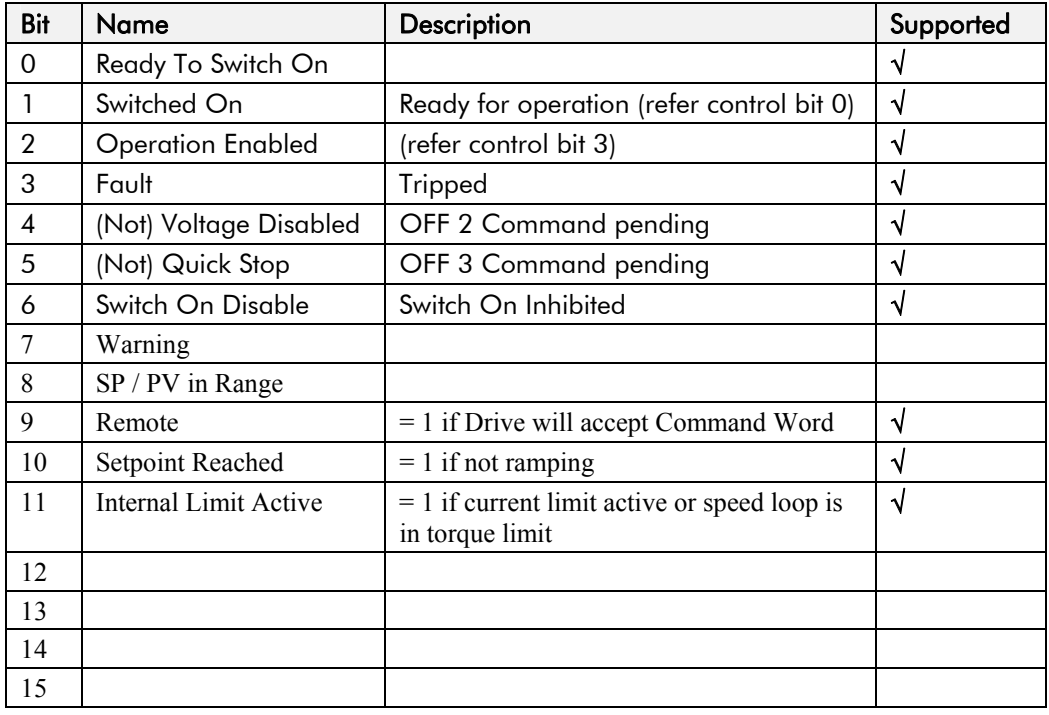

### **Ready To Switch On**

Same as the SWITCH ON ENABLE output parameter of the SEQUENCING LOGIC function block.

### **Switched On**

Same as the SWITCHED ON output parameter of the SEQUENCING LOGIC function block.

### **Operation Enabled**

Same as the RUNNING output parameter of the SEQUENCING LOGIC function block.

### **Fault**

Same as the TRIPPED output parameter of the SEQUENCING LOGIC function block.

### **(Not) Voltage Disabled**

If in Remote Comms mode, this is the same as Bit 1 of the COMMS COMMAND parameter. Otherwise it is the same as the NOT COAST STOP input parameter of the SEQUENCING LOGIC function block.

### **(Not) Quick Stop**

If in Remote Comms mode, this is the same as Bit 2 of the COMMS COMMAND parameter. Otherwise it is the same as the NOT FAST STOP input parameter of the SEQUENCING LOGIC function block.

### **Switch On Disable**

Set (=1) only when in START DISABLED state, refer to **Error! Reference source not found.**.

#### <span id="page-33-0"></span>**Remote**

This bit is set  $(= 1)$  if the Drive is in Remote mode AND the parameter REMOTE COMMS SEL of the COMMS CONTROL function block is Set  $(= 1)$ .

### **Setpoint Reached**

This bit is set  $(=1)$  if the Reference Ramp is not ramping.

#### **Internal Limit Active**

This bit is set  $(=1)$  if, while in vector control mode, the speed limit has reached the torque limit; or, while in Volts/Hz mode, the open loop current limit is active.

# **DSE/CANopen Conversion Rules**

The rules governing the conversion between 890 data types and CANopen data types are given below Note carefully that some conversions will result in rounding, limiting and truncation of the original value. Certain conversions are not supported, however if used then data space will be allocated in the buffer, but a data value of zero will be returned.

### **LOGIC Type Connector**

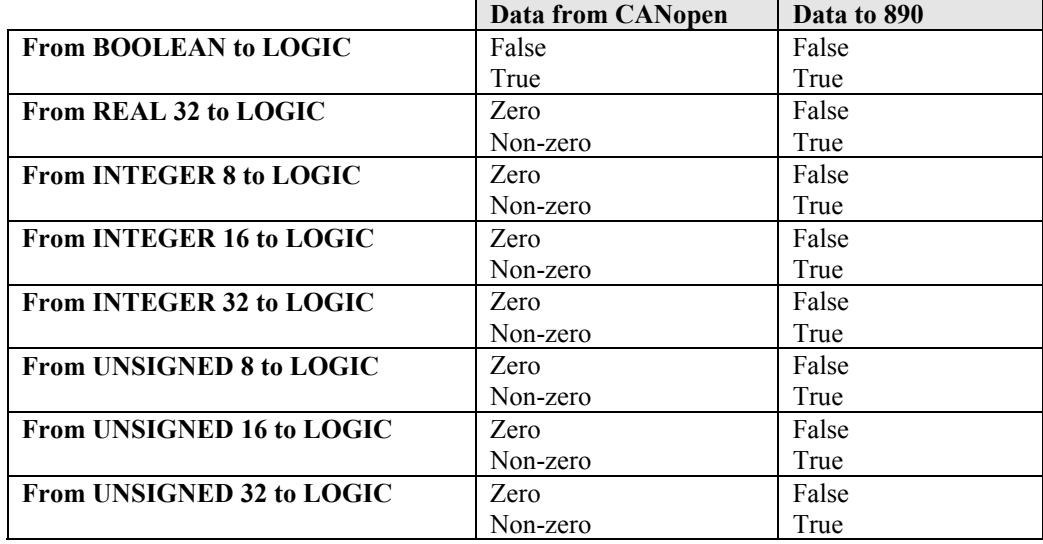

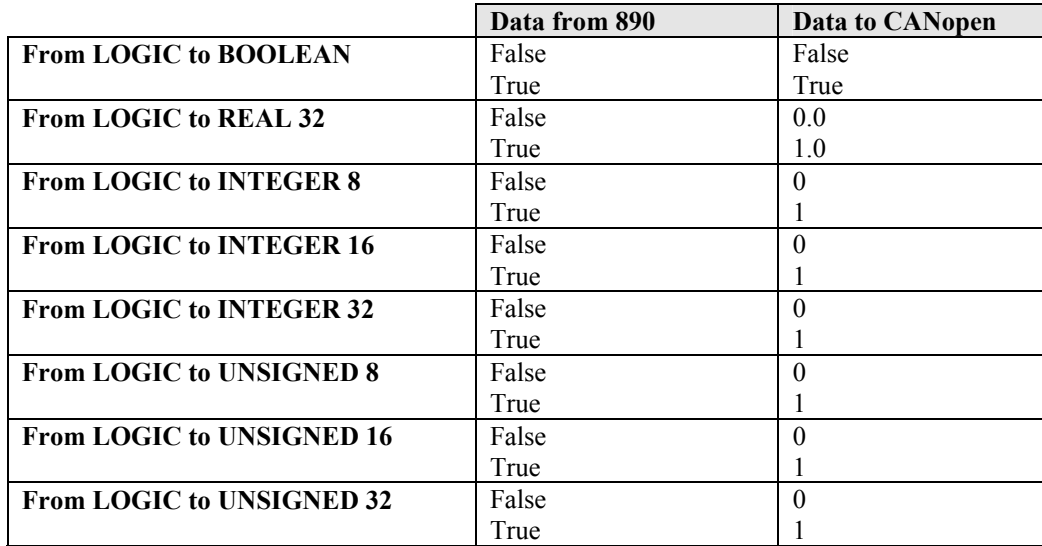

# <span id="page-34-0"></span>**INTEGER Type Connector**

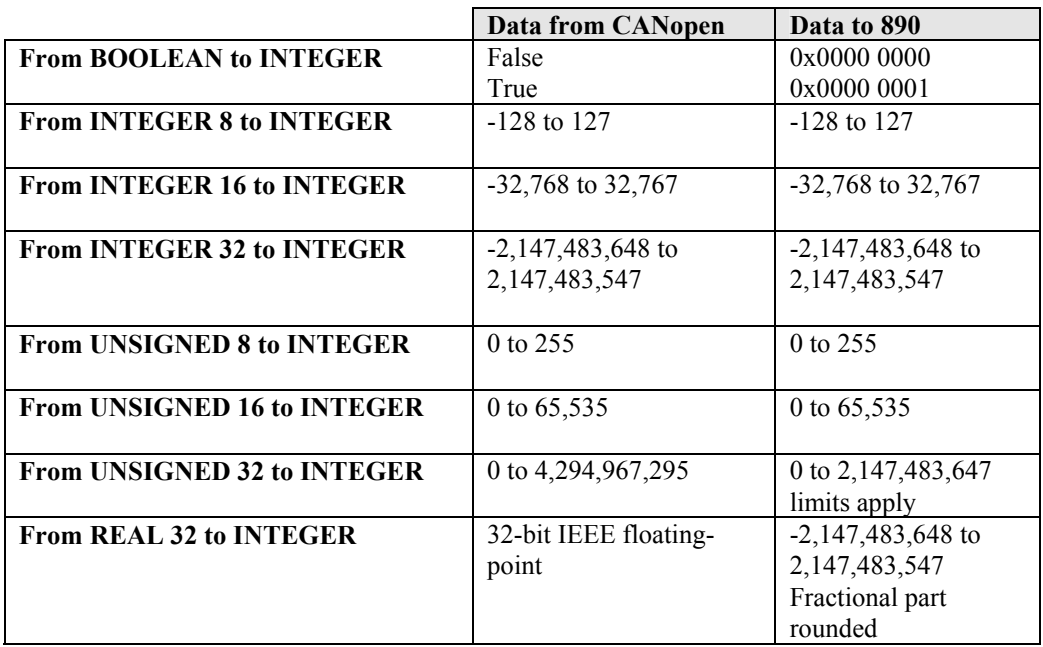

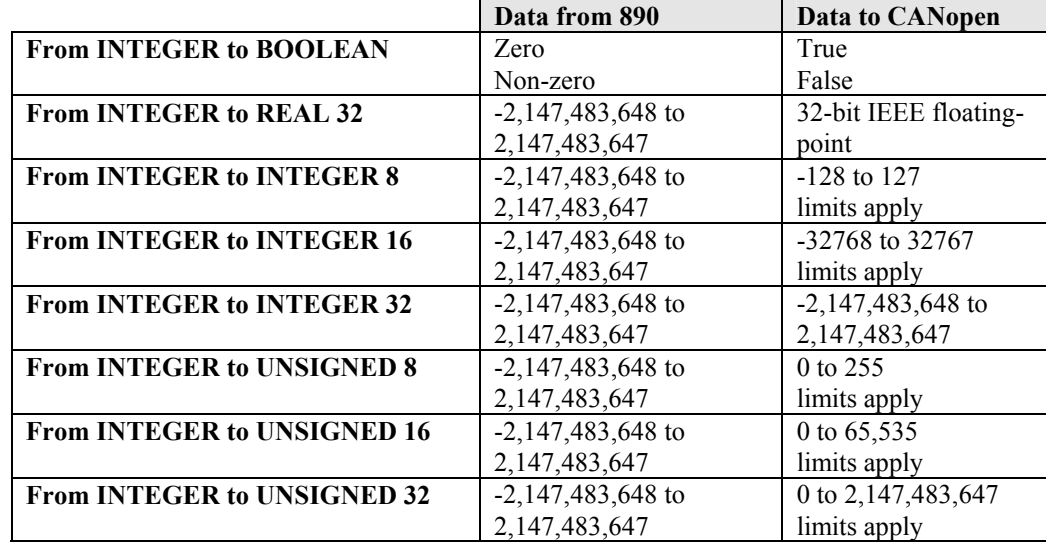

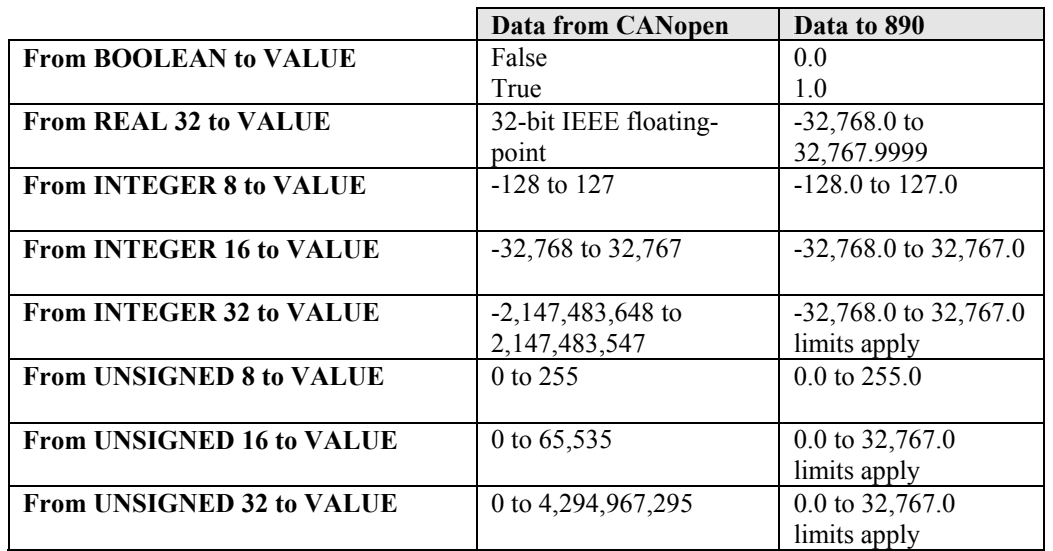

# <span id="page-35-0"></span>**VALUE Type Connector**

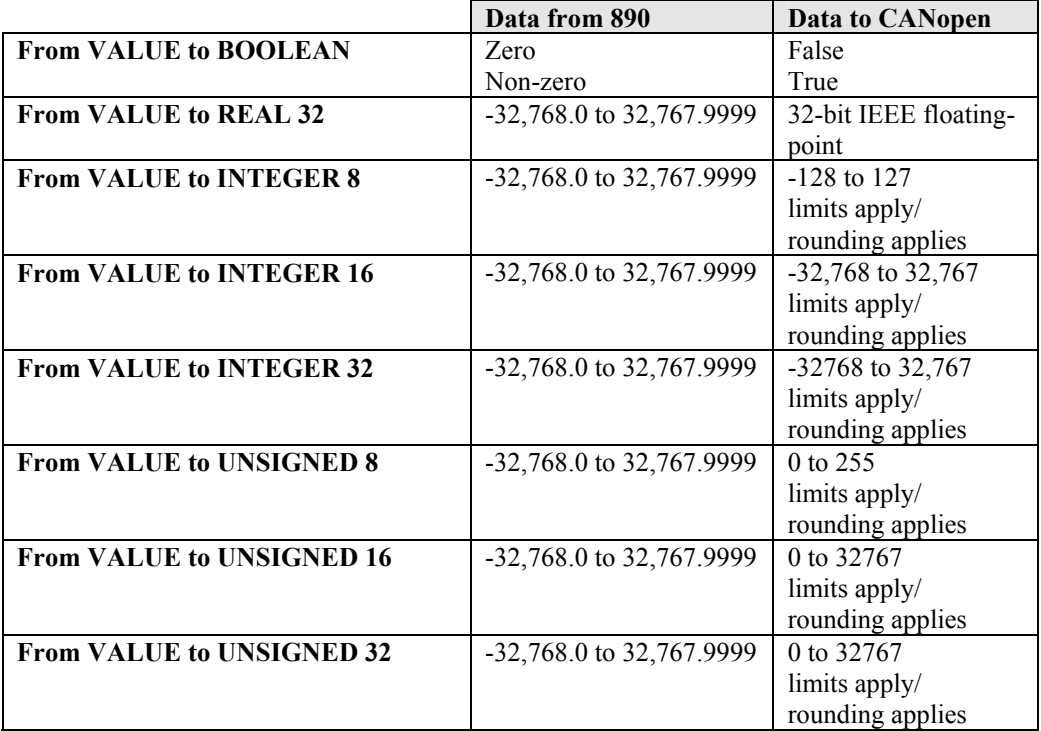

# **Disposal**

This product contains materials which are consignable waste under the Special Waste Regulations 1996 which complies with the EC Hazardous Waste Directive - Directive 91/689/EEC.

We recommend you dispose of the appropriate materials in accordance with the valid environmental control laws. The following table shows which materials can be recycled and which have to be disposed of in a special way.

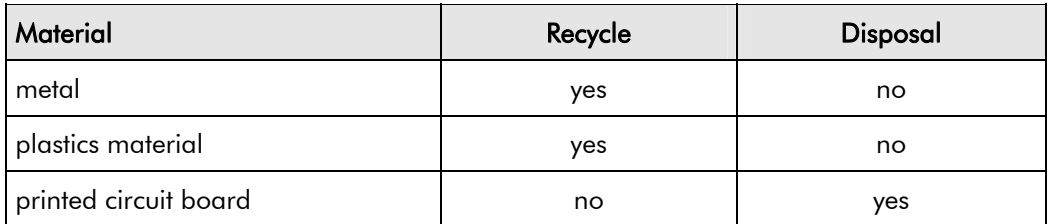

The printed circuit board should be disposed of in one of two ways:

- 1. High temperature incineration (minimum temperature 1200°C) by an incinerator authorised under parts A or B of the Environmental Protection Act
- 2. Disposal in an engineered land fill site that is licensed to take aluminium electrolytic capacitors. Do not dispose of in a land fill site set aside for domestic waste.

### **Packaging**

During transport our products are protected by suitable packaging. This is entirely environmentally compatible and should be taken for central disposal as secondary raw material.

# 34

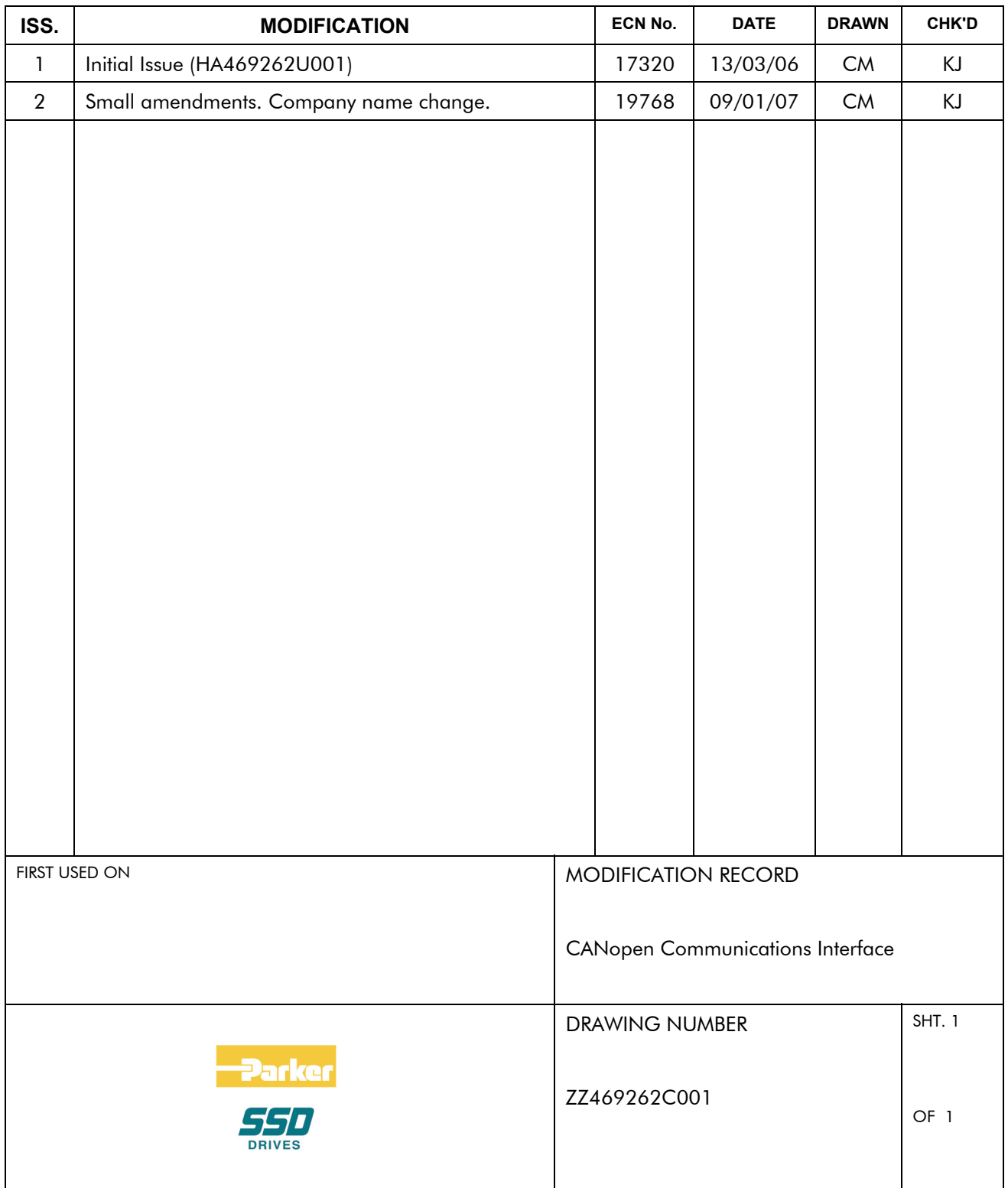